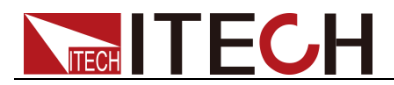

# 直流双范围电源供应器 **IT6200** 系列 用户手册

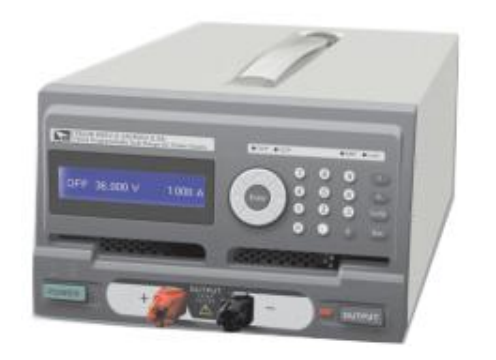

型号: IT6233 / IT6235 / IT6236 版本号: V2.0

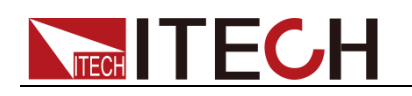

### 声明

© Itech Electronics, Co., Ltd. 2014 根据国际版权法,未经 Itech Electronics, I Co., Ltd. 事先允许和书面同意,不得以 任何形式(包括电子存储和检索或翻译为 其他国家或地区语言)复制本手册中的任 何内容。

#### 手册部件号

IT6200-400000

#### 版本

第2版,2015年 3月 23日发 布 Itech Electronics, Co., Ltd.

#### 商标声明

Pentium是 Intel Corporation在美国的注 册商标。

Microsoft、Visual Studio、Windows 和 MS Windows是 Microsoft Corporation 在美国和 /或其他国家 /地区的商标。

#### 担保

本文档中包含的材料 **"**按现状 **"**提 供,在将来版本中如有更改,恕不另 行通知。此外,在适用法律允许的最 大范围内,**ITECH** 不承诺与本手册 及其包含的任何信息相关的任何明 示或暗含的保证,包括但不限于对适 销和适用于某种特定用途的暗含保 证。 **ITECH** 对提供、使用或应用本 文档及其包含的任何信息所引起的 错误或偶发或间接损失概不负责。如 **ITECH** 与用户之间存在其他书面协 议含有与本文档材料中所包含条款 冲突的保证条款,以其他书面协议中 的条款为准。

技术许可

本文档中描述的硬件和/或软件仅在得 到许可的情况下提供并且只能根据许可 进行使用或复制。

#### 限制性权限声明

美国政府限制性权限。授权美国政府使用 的软件和技术数据权限仅包括那些定制 提供给最终用户的权限。ITECH 在软件 和技术数据中提供本定制商业许可时遵 循 FAR 12.211(技术数据)和 12.212 (计算机软件)以及用于国防的 DFARS 252.227-7015 (技术数据一商业制品)和 DFARS 227.7202-3(商业计算机软件或 计算机软件文档中的权限)。

#### 安全声明

#### 小心

小心标志表示有危险。它要求在 执行操作步骤时必须加以注意, 如果不正确地执行或不遵守操作 步骤,则可能导致产品损坏或重 要数据丢失。在没有完全理解指 定的条件且不满足这些条件的情 况下,请勿继续执行小心标志所 指示的任何不当操作。

#### 警告

**"**警告 **"**标志表示有危险。它要求 在执行操作步骤时必须加以注意, 如果不正确地执行操作或不遵守 操作步骤,则可能导致人身伤亡。 在没有完全理解指定的条件且不 满足这些条件的情况下,请勿继 续执行 **"**警告 **"**标志所指示的任 何不当操作。

### 说明

"说明"标志表示有提示,它要求在 执行操作步骤时需要参考,给操 作员提供窍门或信息补充。

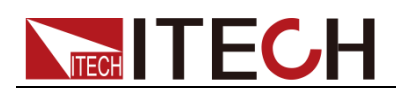

### <span id="page-2-0"></span>认证与质量保证

IT6200 系列电源完全达到手册中所标称的各项技术指标。

## <span id="page-2-1"></span>保固服务

ITECH 公司对本产品的材料及制造,自出货日期起提供一年的质量保固服务(保 固服务除以下保固限制内容)。

本产品若需保固服务或修理,请将产品送回 ITECH 公司指定的维修单位。

- 若需要送回 ITECH 公司作保固服务的产品, 顾客须预付寄送到 ITECH 维修 部的单程运费, ITECH 公司将负责支付回程运费。
- **●** 若从其它国家送回 ITECH 公司做保固服务, 则所有运费、关税及其它税赋均 须由顾客负担。

### <span id="page-2-2"></span>保证限制

保固服务不适用于因以下情况所造成的损坏:

顾客自行安装的电路造成的损坏,或顾客使用自己的产品造成的瑕疵;

- 顾客自行修改或维修过的产品;
- 顾客自行安装的电路造成的损坏或在指定的环境外操作本产品造成的损坏;
- 产品型号或机身序列号被改动、删除、移除或无法辨认;
- 由于事故造成的损坏,包括但不限于雷击、进水、火灾、滥用或疏忽。

<span id="page-2-3"></span>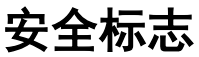

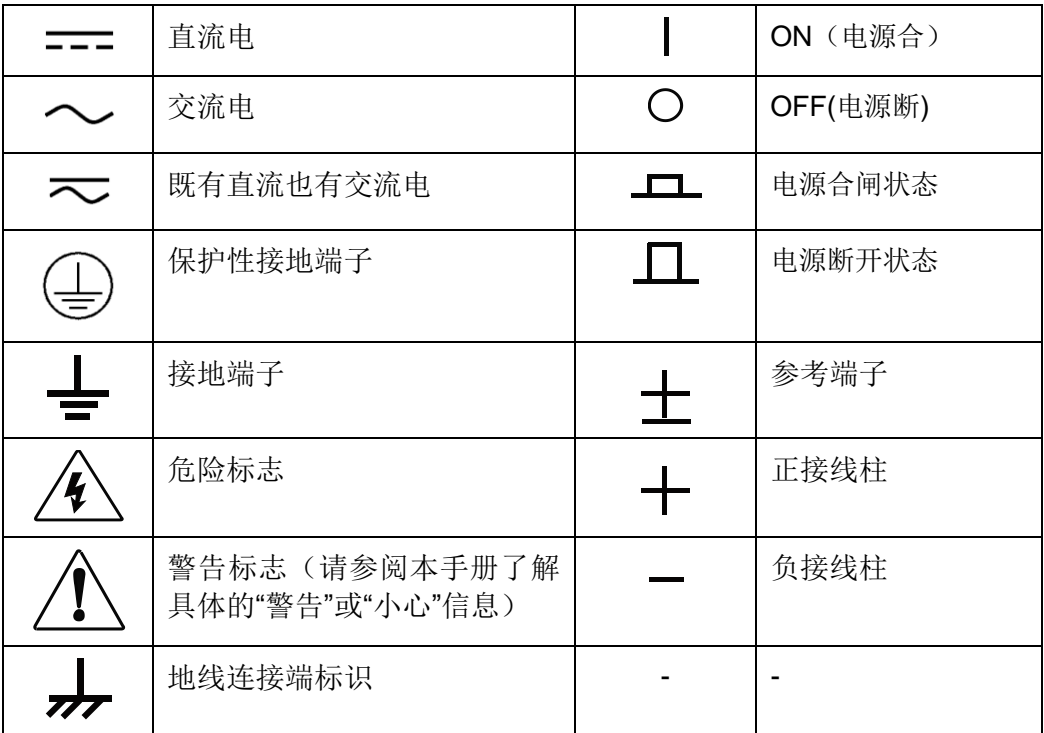

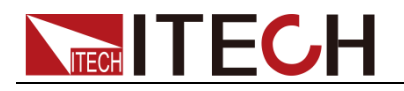

## <span id="page-3-0"></span>安全注意事项

在此仪器操作的各个阶段中,必须遵循以下一般安全预防措施。如果未遵循这些 预防措施或本手册其他部分说明的特定警告,则会违反有关仪器的设计、制造和 用途方面的安全标准。艾德克斯公司对用户不遵守这些预防措施的行为不承担任 何责任。

### 警告

- 请勿使用已损坏的设备。在使用设备之前, 请先检查其外壳。检查是否存在 裂缝或缺少塑胶。请勿在含有易爆气体、蒸汽或粉尘的环境中操作本设备。
- 电源出厂时提供了一个三芯电源线,您的电源供应器应该被连接到三芯的接 线盒上。在操作电源供应器之前,您应首先确定电源供应器接地良好!
- 请始终使用所提供的电缆连接设备。
- 在连接设备之前,请观察设备上的所有标记。
- 使用具有适当额定负载的电线,所有负载电线的容量必须能够承受电源的最 大短路输出电流而不会发生过热。如果有多个负载,则每对负载电线都必须 能安全承载电源的满载额定短路输出电流。
- 为减少起火和电击风险,请确保市电电源的电压波动不超过工作电压范围的 10%。
- 如果用电源给电池充电,在接线时要注意电池的正负极性,否则会烧坏电源!
- 请勿自行在仪器上安装替代零件,或执行任何未经授权的修改。
- 请勿在可拆卸的封盖被拆除或松动的情况下使用本设备。
- 请仅使用制造商提供的电源适配器以避免发生意外伤害。
- 严禁将本设备使用于生命维持系统或其他任何有安全要求的设备上。

#### 小心

- 若未按照制造商指定的方式使用设备,则可能会破坏该设备提供的保护。
- 请始终使用干布清洁设备外壳。请勿清洁仪器内部。
- 切勿堵塞设备的通风孔。

### <span id="page-3-1"></span>环境条件

IT6200 系列电源仅允许在室内以及低凝结区域使用,下表显示了本仪器的一般环 境要求。

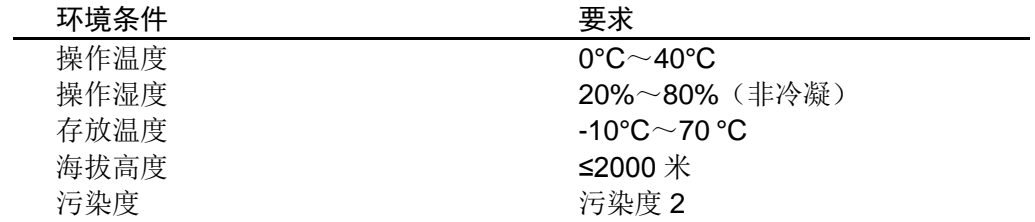

#### $\Box$   $\ddot{\theta}$  is an

为了保证测量精度,建议温机半小时后开始操作。

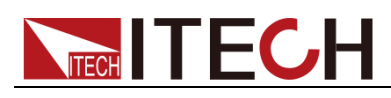

# <span id="page-4-0"></span>法规标记

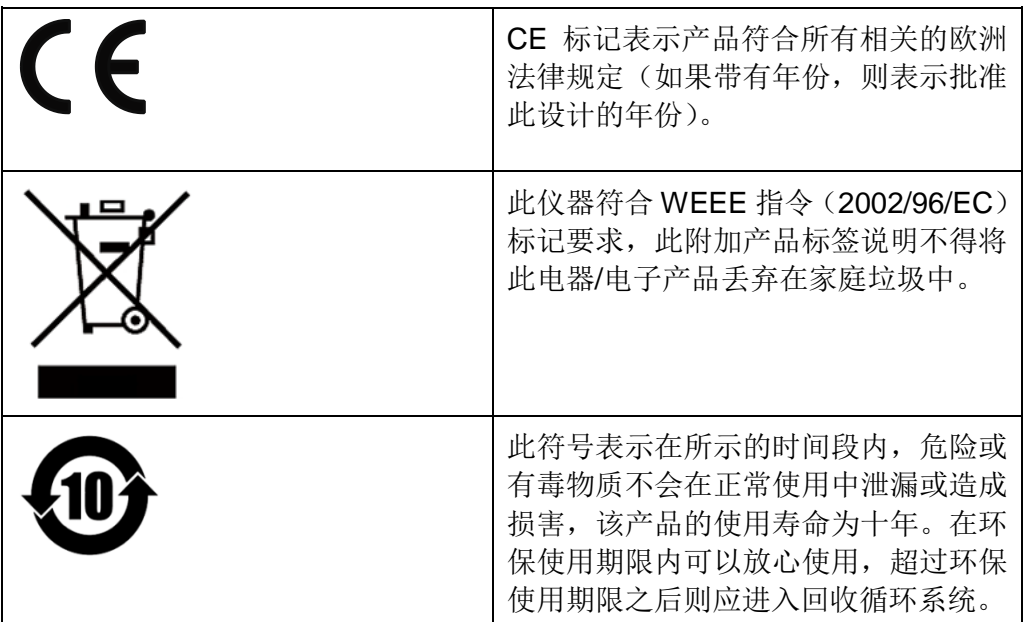

# <span id="page-4-1"></span>废弃电子电器设备指令(**WEEE**)

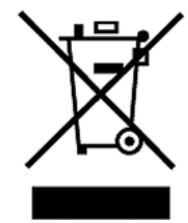

废弃电子电器设备指令(WEEE),2002/96/EC 本产品符合 WEEE 指令(2002/96/EC)的标记要求。此标 识表示不能将此电子设备当作一般家庭废弃物处理。 产品类别

按照 WEEE 指令附件Ⅰ中的设备分类,本仪器属于"监测类" 产品。

要返回不需要的仪器,请与您最近的 ITECH 销售处联系。

## <span id="page-4-2"></span>符合性信息

此部分列出一期遵循的 EMC(电磁兼容性)、安全和环境标准。

EC 一致性声明 – EMC

符合 Directive 2004/108/EC 有关电磁兼容性的要求。已证明符合《欧洲共同体 公报》中所列的以下技术规格:

#### EN 61326-1 2006: 测量、控制和实验室用电气设备的 EMC 要求。123

- CISPR 11:2003。放射和传导辐射量, 组 1, A 类
- IEC 61000-4-2:2001。静电放电抗扰性
- IEC 61000-4-3:2002。射频电磁场抗扰性 **<sup>4</sup>**
- IEC 61000-4-4:2004。电气快速瞬变/突发抗扰性
- IEC 61000-4-5:2001。电源线路浪涌抗扰性
- IEC 61000-4-6:2003。传导射频抗扰性 **<sup>5</sup>**
- IEC 61000-4-11:2004。电压骤降和中断抗扰性 <sup>6</sup>

**EN 61000-3-2:2006:** 交流电源线谐波辐射

#### **EN 61000-3-3:1995:** 电压变化、波动和闪变

1 本产品仅在非居民区内使用,在居民区内使用可能造成电磁干扰。

2 当该设备与测试对象连接时,可能产生超过此标准要求的辐射级别。

- 3 为确保符合上面列出的 EMC 标准, 应使用高质量的屏蔽接口电缆。
- 4 在 IEC 61000-4-3 测试条件下,可包括峰-峰值不超过 4 格的光迹噪声(Trace bloom)。

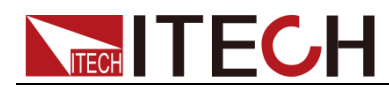

- 5 在 IEC 61000-4-6 测试条件下,可包括峰-峰值不超过 1 格的光迹噪声(Trace bloom).
- 6 性能标准 C 应用于 70%/25 周期电压跌落以及 0%/250 周期电压中断测试水平(IEC 61000-4-11)。

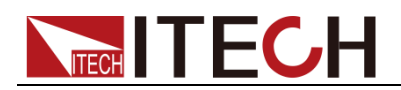

### 目录

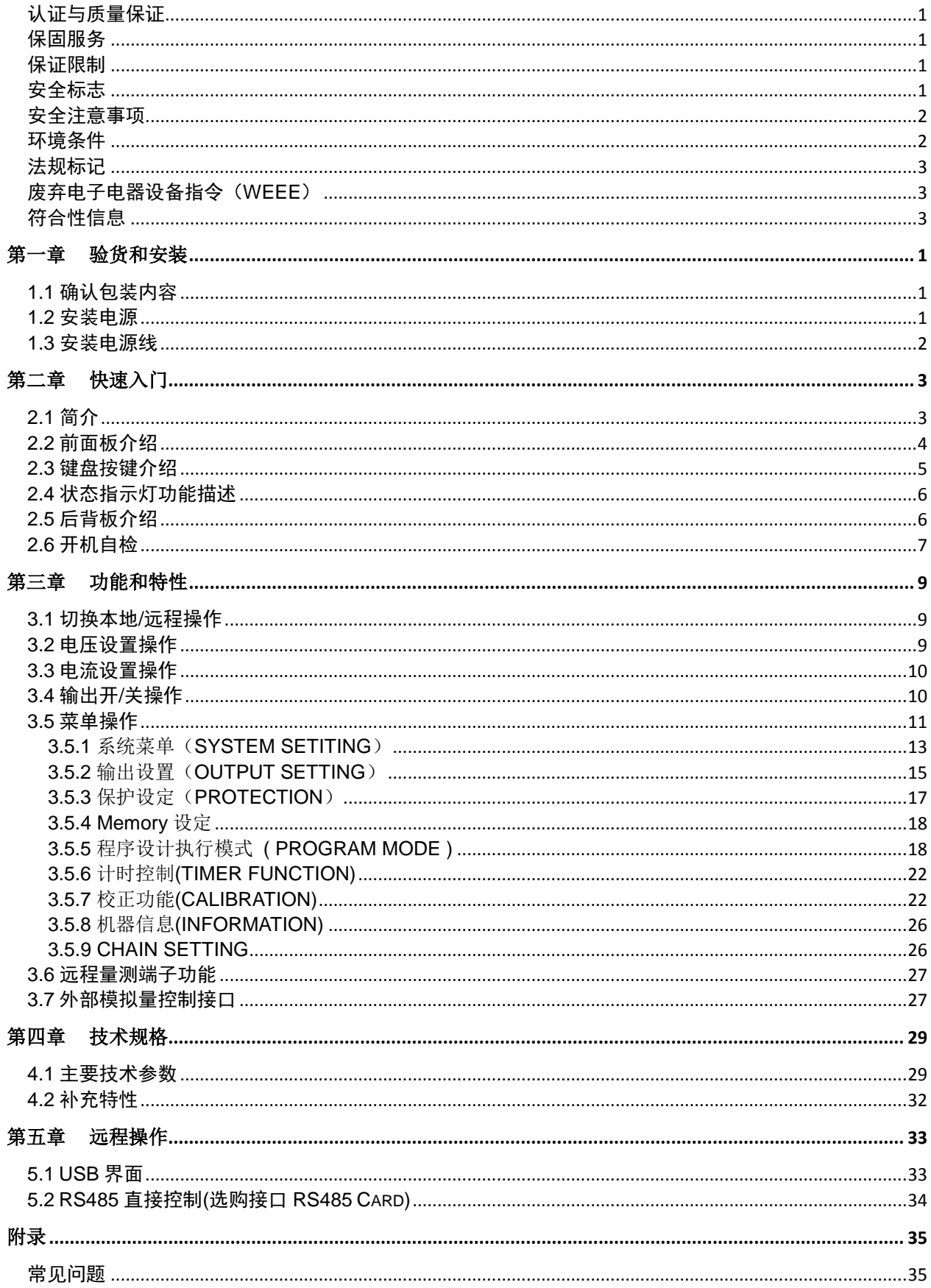

<span id="page-7-0"></span>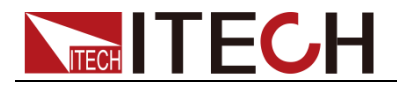

# 第一章 验货和安装

电源是一种安全等级高的设备,有一个保护接地端子。安装或操作前,请查看阅 读本手册安全标志及说明。

## <span id="page-7-1"></span>**1.1** 确认包装内容

打开包装,在操作仪器前请检查箱内物品,若有不符、缺失或外观磨损等情况, 请立即与艾德克斯授权经销商或售后服务部门联系。  $\alpha$ 

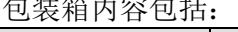

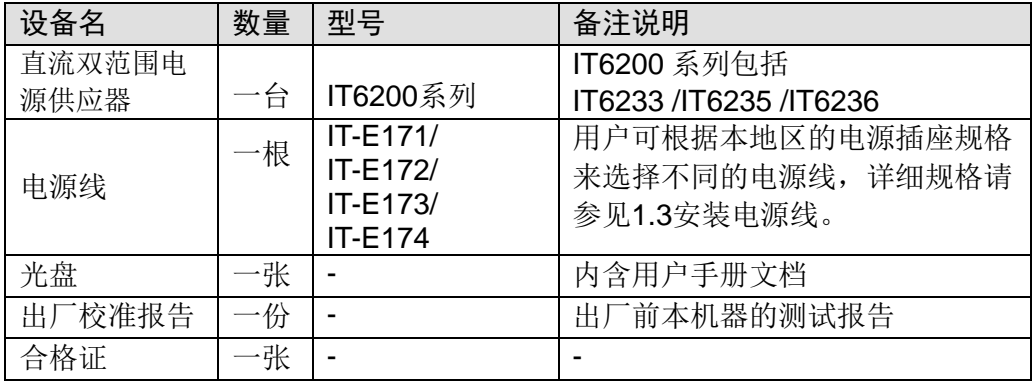

□ 说明

确认包装内容一致且没有问题后,请妥善保管包装箱和相关内容物,仪器返厂服务时需要 符合装箱要求。

### <span id="page-7-2"></span>**1.2** 安装电源

本仪器需要安装在通风环境良好,尺寸合理的空间。请根据以下电源尺寸介绍选 择合适的空间安装。

IT6200 电源的尺寸大小:210mm(W)x130.5mm(H)x415mm(D)

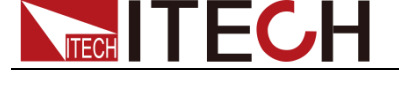

### <span id="page-8-0"></span>**1.3** 安装电源线

连接标准配件电源线,确保电源已经被正常供电。

### 交流电源输入等级

电源供应器的工作电压有 115V 和 230V 两种方式, 请注意电源的输入电压。 在接上电源之前,请务必确认电源开关在 OFF 状态,并确定 AC 文件位选择开关 于正确位置(位于机器正下方)。检视电源线(含延长线)之额定电压电流规格适当及 其配接回路容量充足后牢靠连接。

交流电源输入等级(可以通过电源底部的切换开关进行选择)

- $\bullet$  Option Opt.01: 207V $\sim$ 253V 60 Hz
- Option Opt.02:  $103.5V \sim 126.5V$  50 Hz

#### 电源线种类

请从下面的电源线规格表中选择适合您所在地区电压的电源线型号。如果购买时 弄错了型号,请联系经销商或直接找厂家调换。

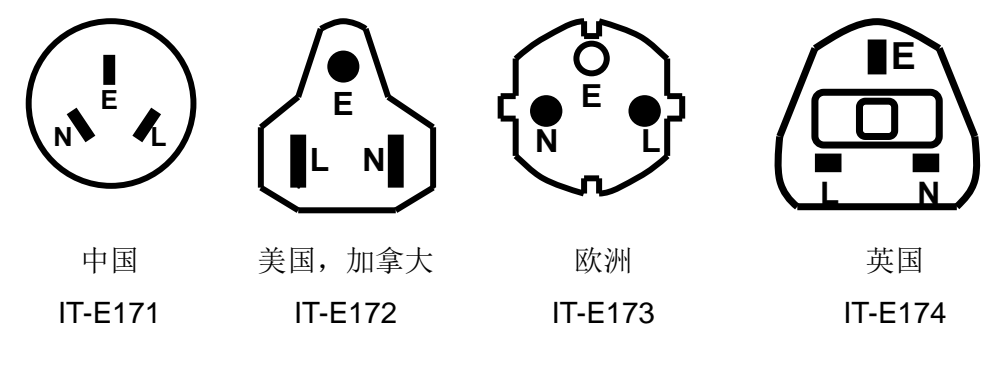

### 小心

本产品所附之电源线通过安全认可,满足本机额定电性规格之使用,如另行更换 导线或加装延长线时,用户应确认其规格符合本机额定范围,以免误装导致危害, 及影响保固服务权益。

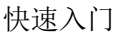

<span id="page-9-0"></span>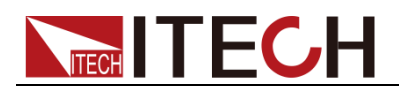

# 第二章 快速入门

本章简要介绍 IT6200 系列电源的前面板、后面板、键盘按键功能以及显示屏显 示功能,以确保在操作电源前,快速了解到电源的外观、结构和按键使用功能, 以便更好地使用本系列电源。

# <span id="page-9-1"></span>**2.1** 简介

ITECH IT6233/IT6235/IT6236 为单组输出之可编程直流电源供应器。IT6200 系 列可编程直流电源供应器是使用 16bits 的 D/A、A/D Converter, 电压分辨率为 1mV~20mV、电流分辨率为 0.01mA~1mA。IT6200 系列可编程直流电源输出 具有高精准度,超低噪声输出。并提供多种适配卡,用户可自行组装于功能扩展 槽中,让您在测试应用上更加方便、灵活。

IT6200 系列可编程直流电源供应器,增加了四向箭头键及数字功能键,在设定上 更加的容易、快速。将设定值直接储存于内存(10 组)中,增添操作上的方便。 Program 功能,可编辑直流输出波形,可用于研发及验证阶段的测试。OVP(过 电压)、OCP(过电流)保护可由面板设定及监控。按键锁功能, 使客户不易因误触 而变动到原设定值。当电源及负载变动时,0.01% 负载及电源整流及小于 50uS 的瞬时响应时间,这两项功能使 IT6200 系列可编程直流电源供应器具有极稳定 的输出。

主要特殊功能和优点如下:

- 图形化 LCD,显示数据更清晰易读。
- 高精准度、低噪声输出。
- 前后面板均设有输出端子,使用便利。
- 数字键、功能键设定;有别于传统的电源供应器。
- 单机输出设定值具储存及呼叫功能(10 组)。
- Program 功能 (SCPI command only ), 10 组 program 共 150 steps。
- **16Bits** 精准的电压/电流设定及量测。
- 快速的过电压保护、过电流保护及按键保护功能。
- 双接口槽设计,用户可自行组装运用,不需要拆上盖。
- 每一笔量测时间平均为 50mS。
- 标准配备 USB 接口(虚拟的 COM Port 接口, 等同 RS232 界面)。
- 选购界面: LAN / GPIB Card、Digital I/O Analog Input Control Card、RS485 Card、RS232 Card。

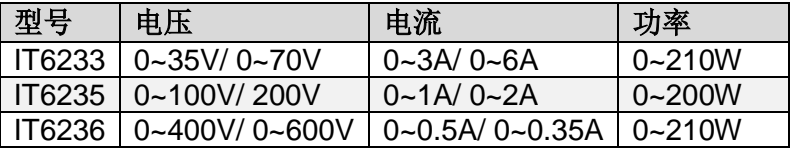

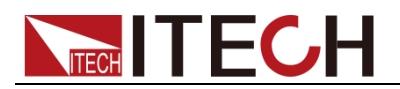

# <span id="page-10-0"></span>**2.2** 前面板介绍

● IT6233 前面板图:

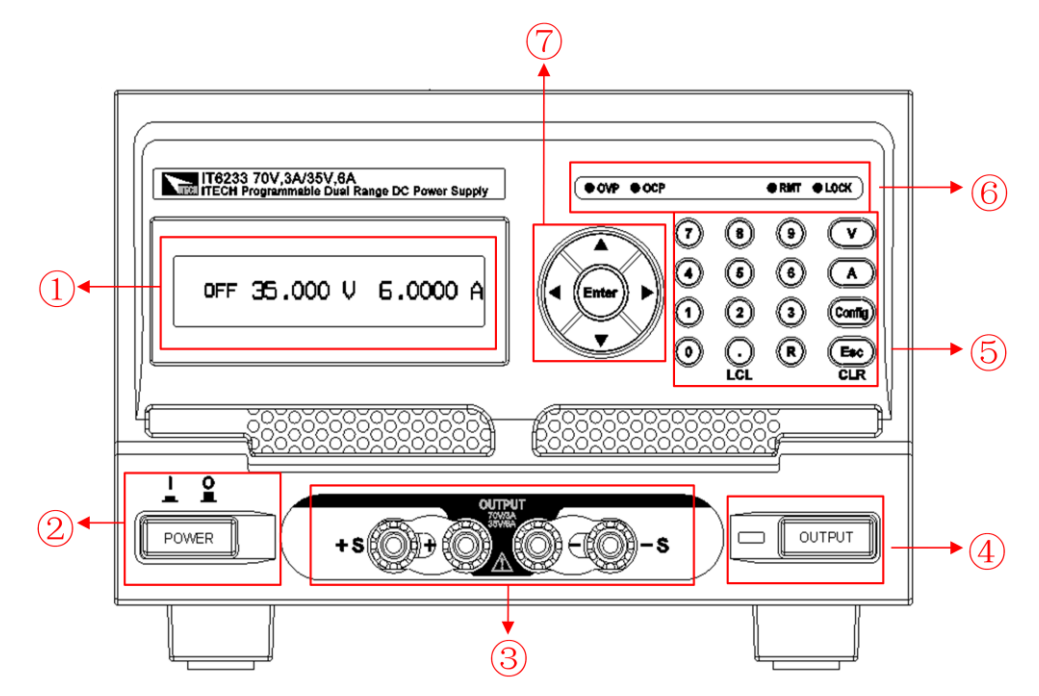

IT6235/IT6236 前面板:

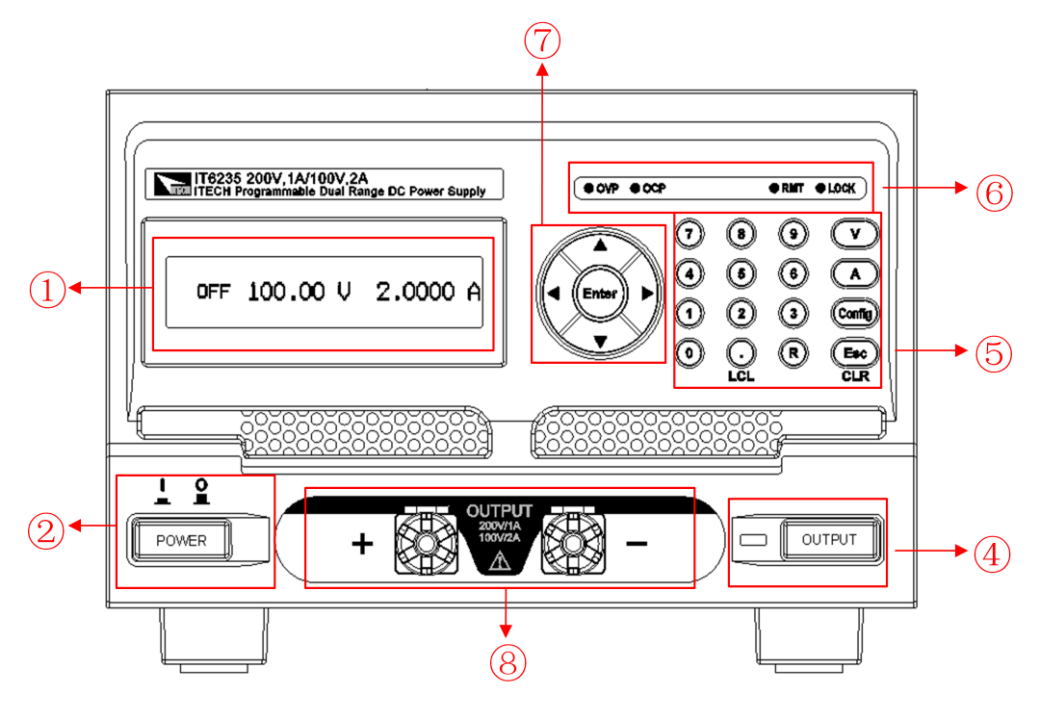

- 1. 图形化 LCD 显示屏
- 2. 电源开关
- 3. 电源输出端子及远程补偿端子
- 4. 输出开启/关闭切换开关及开关指示灯
- 5. 数字键及功能按键
- 6. 状态指示灯
- 7. 上下左右按键及确认键
- 8. 电源输出端子

# <span id="page-11-0"></span>**2.3** 键盘按键介绍

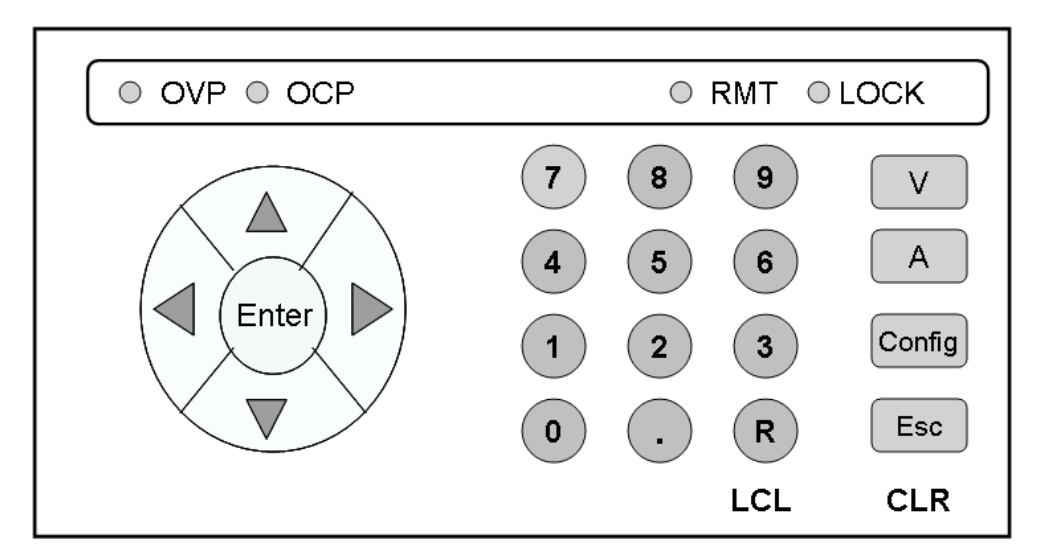

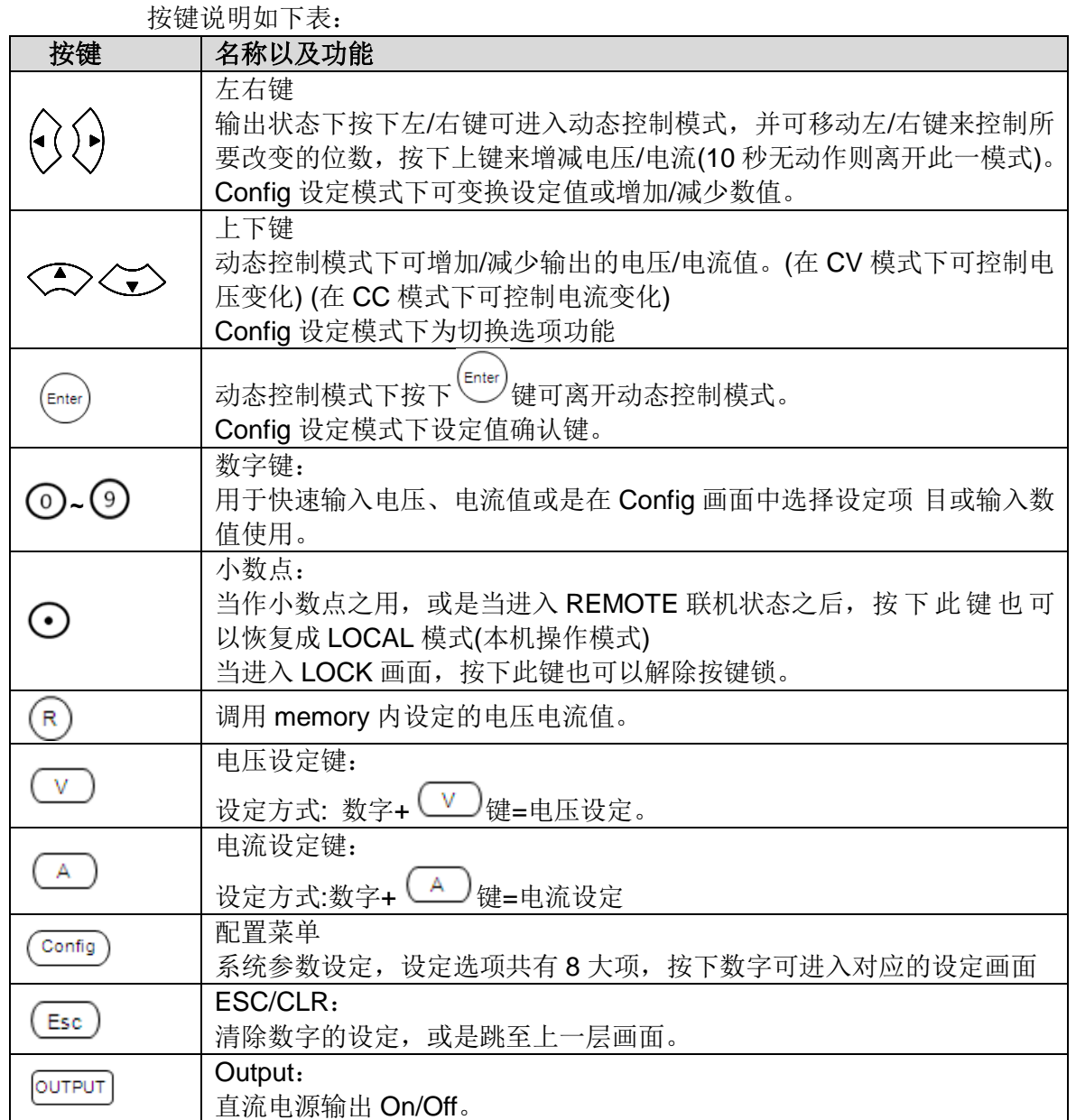

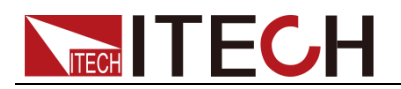

# <span id="page-12-0"></span>**2.4** 状态指示灯功能描述

状态指示灯功能描述,如下表:

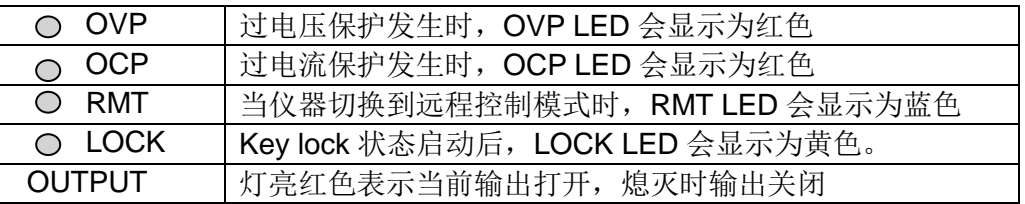

#### 指示灯功能描述,如下表:

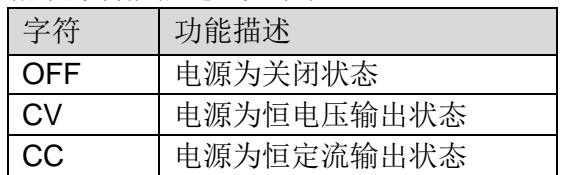

## <span id="page-12-1"></span>**2.5** 后背板介绍

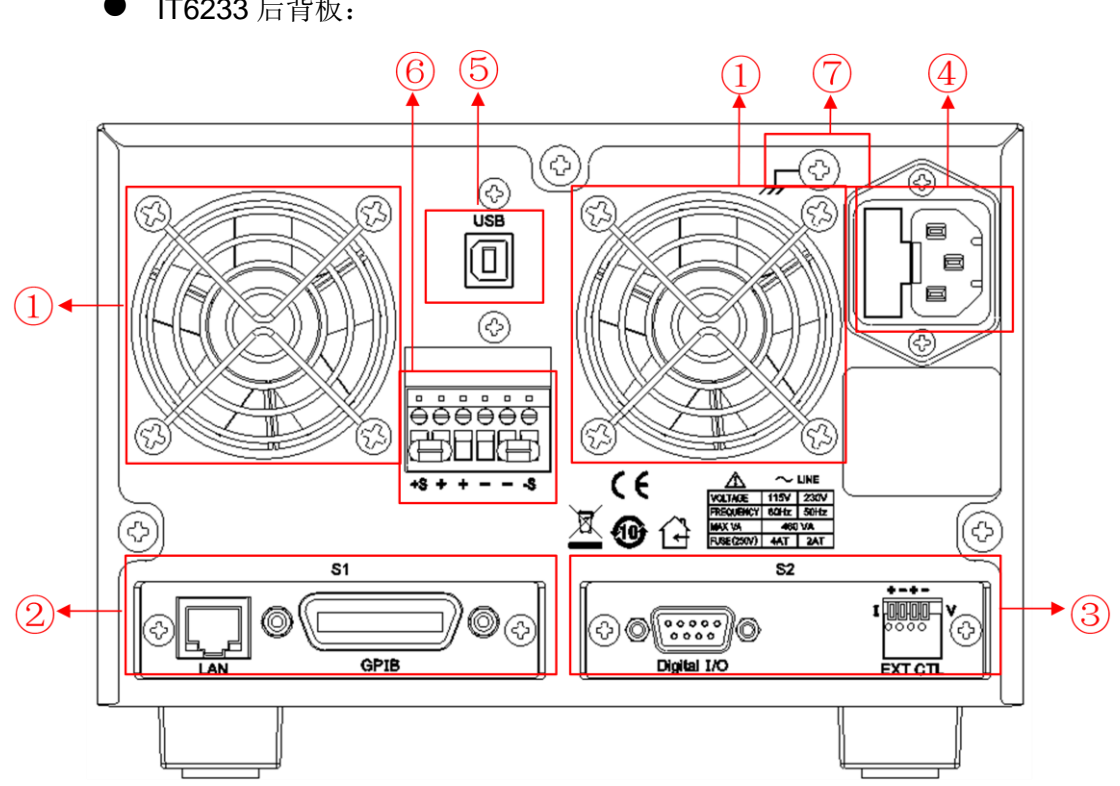

● IT6233 后背板:

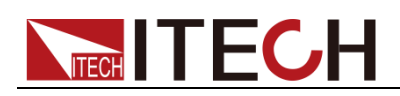

IT6235/ IT6236 后背板

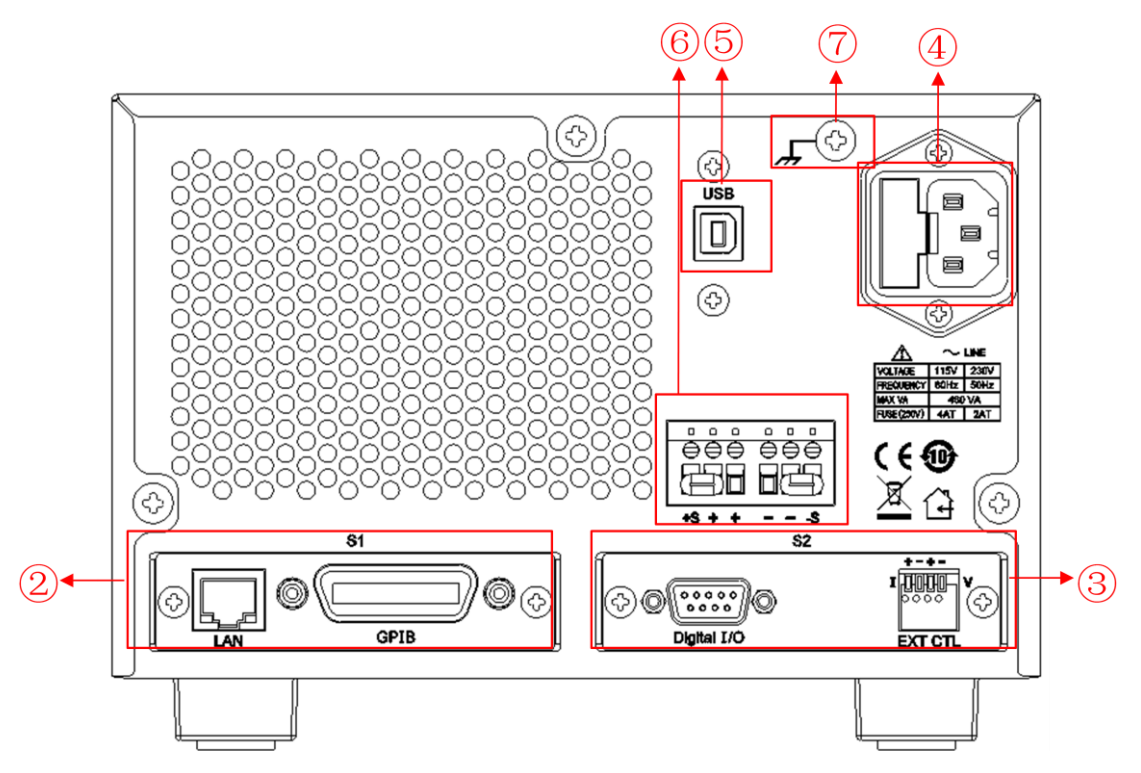

- 1. 散热风扇
- 2. Interface Slot 1(S1): 选购通讯接口插槽 1
- 3. Interface Slot 2(S2): 选购通讯接口插槽 2 以上 S1 和 S2 可插入选购界面 LAN/GPIB 卡或 Digital I/O Analog Input Control 卡
- 4. AC 电源输入(含保险丝)
- 5. USB 通讯接口(虚拟 COM 接口)
- 6. 电源输出正负端子及远程量测端子
- 7. 接地点:接大地用。若是客户因为实验需要,必须将大地跟+端或是一端接 在一起时,可利用后板的接地点来做连接。

### <span id="page-13-0"></span>**2.6** 开机自检

成功的自检过程表明用户所购买的电源产品符合出厂标准,可以供用户正常使用。 在操作电源之前,请确保您已经了解安全须知内容。

### 警告

- 请务必在开启电源前确认电源电压与供电电压是吻合的,否则会烧坏电源。
- 请务必将主电源插头接入带保护接地的电源插座,请勿使用没有保护接地的接线 板。操作电源前,您应首先确定电源接地良好。
- 电源在接线前请注意正负极标识,否则将烧坏电源。

自检步骤

电源正常自检过程如下:

1. 正确连接电源线,按电源开关键开机上电。

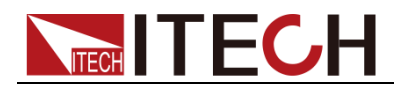

电源进行自检。

2. 电源自检完成,显示屏显示如下输出电压电流状态的信息。

**OFF 0.00V 0.00005A VOLT RANGE= HIGH(** $\triangle$ **:H/** $\triangledown$ **:L)** 

#### 异常处理

当启动电源时,电源无法正常启动,请参见如下步骤进行检查并处理。

- 1. 检查电源线是否接入正确并确认电源处于被供电状态。 电源线接入良好 => 2 电源接入错误 => 请重新连接电源线,查看该异常是否清除。
- 2. 电源是否打开。电源开关键处于" "电源合闸状态。 是 => 3

否 => 请按下电压开关键开启电源,查看该异常是否清除。

- 3. 检查电源的保险丝是否烧坏。 IT6200 系列使用之保险丝为陶瓷防爆型保险丝,若保险丝烧坏,请更换相同 材质相同规格之保险丝。具体步骤如下:
	- 1) 拔除电源后面板的电源线然后用小螺丝刀取出保险丝盒(保险丝位置见 后面板介绍)

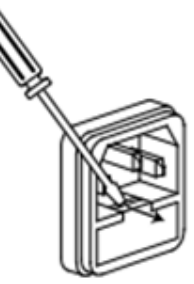

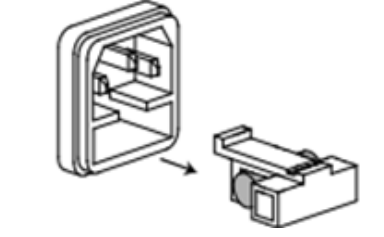

2) 保险丝是否烧坏可用肉眼判断,如果保险丝已经熔断,请根据机型选择 相同规格的保险丝进行替换。保险丝与机型配套信息如下表所示。 保险丝规格明细表

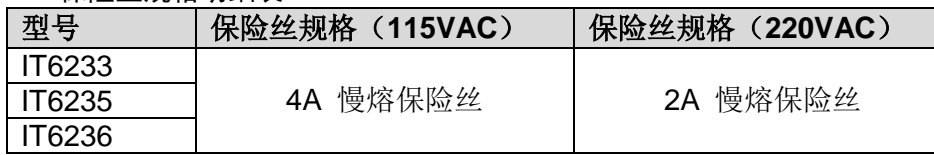

3) 替换同规格的保险丝,装入盒内,重新安装。

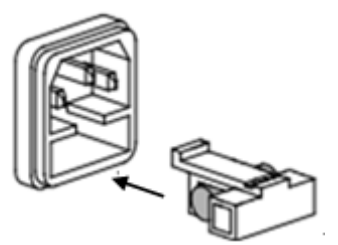

<span id="page-15-0"></span>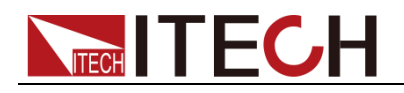

# 第三章 功能和特性

本章将详细的描述用按键来完成 IT6200电源的基本操作。将分为以下几个部分:

- 切换本地/远程操作
- 电压设置操作
- 电流设置操作
- 输出开/关操作
- 菜单操作
- 远程量测端子功能
- 外部模拟量控制端子

### <span id="page-15-1"></span>**3.1** 切换本地**/**远程操作

可以通过 ? 按键从远程模式切换到本地模式。

在电源上电后,电源供应器自动为面板操作模式。在面板操作模式下,所有的按 键都可以被使用。当电源为远程操作模式时,RMT LED 亮,面板按键不能起作 用。面板操作模式和远程操作模式可以通过 PC 机来控制切换。当操作模式改变 时,不会影响电源的输出参数。

### <span id="page-15-2"></span>**3.2** 电压设置操作

电压设置的范围在 0V 到最大输出电压值之间。按数字键直接输入设定的电压, 最后按 (v) 输入, 电压设定值就会直接更改完成。

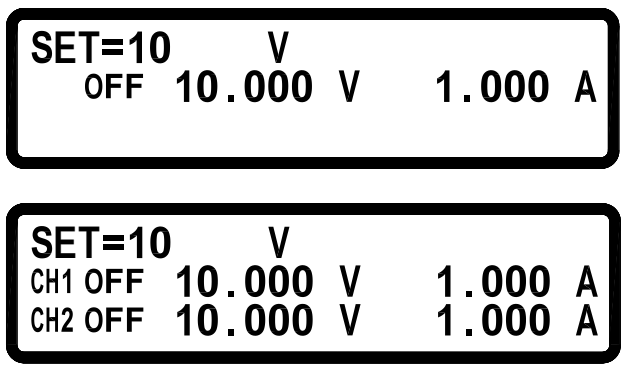

若是 IT6235/6236 这两个机种,是无法自动切换范围的。请先选择 High/Low Range, High Range 代表的是高电压范围(IT6235->200V, IT6236->600V), Low Range 代表的是低电压范围(IT6235→100V, IT6236→400V)。按下面板的 可切换至 High Range, 按下面板的 / 可切换至 Low Range。

当电压已经输出时,可以由上下左右键来直接控制电压的增减。步骤如下:

按下 <sup>[OUTPUT]</sup> 键, 当电压已经输出时, 按下左或右键, 此时光标会出现, 左右 移动光标至所要位数时,再按上下键就可以增减电压,此功能可以让你实现实时 的电压变化,十秒钟无动作就会自动离开此一功能。

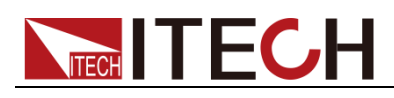

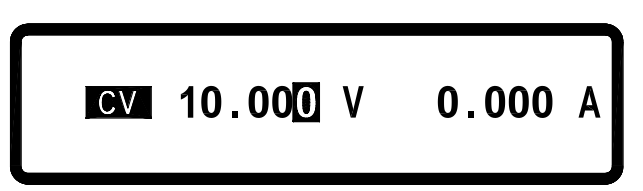

## <span id="page-16-0"></span>**3.3** 电流设置操作

按数字键直接输入设定的电流,最后按 (A)输入, 电流设定值就会直接更改完 成。

若是 IT6235/6236 这两个机种, 是无法自动切换范围的。请先选择 High/Low Range, High Range 代表的是低电流范围(IT6235→1A, IT6236→0.35A), Low Range 代表的是高电流范围(IT6235→2A, IT6236→0.5A)。按下面板的 √ 可 切换至 High Range, 按下面板的 → 可切换至 Low Range。

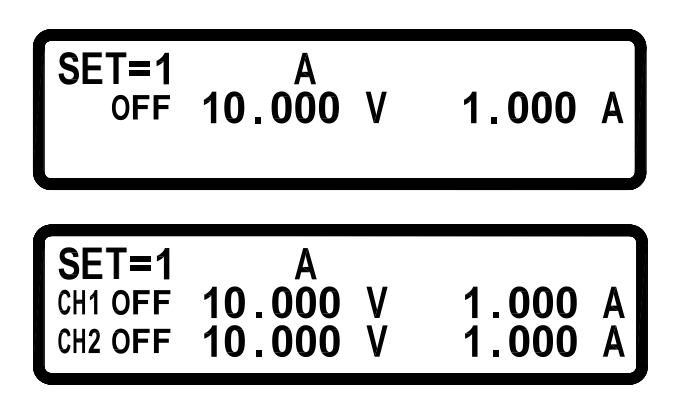

当电源已经 CC 输出时,可以由上下左右键来直接控制电流的增减。步骤如下: 按下 <sup>OUTPUT</sup> 键, 当电源已经 CC 输出时, 按下左或右键, 此时光标会出现, 左 右移动光标至所要位数时,再按上下键就可以增减电流,此功能可以让你实时的 电流变化,十秒钟无动作就会自动离开此一功能。

当用户输入的电压电流值落在可接受的范围之外时,机器会显示范围错误( Input range error !).

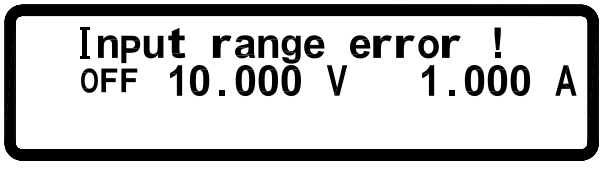

# <span id="page-16-1"></span>**3.4** 输出开**/**关操作

可以通过按下前面板的 <sup>[OUTPUT]</sup> 键来控制电源的输出开关, 当指示灯显示红色时, 表示输出打开,指示灯灭,表示输出关闭。当电源输出在开启状态时,显示屏上 的工作状态标志(CV/CC)会被点亮,当电源输出在关闭状态时,显示屏上的 OFF 标志点亮。

注意: 电源与待测物连接好后, 再按键 <sup>[OUTPUT</sup>] 将输出打开。

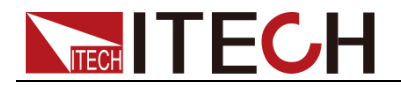

## <span id="page-17-0"></span>**3.5** 菜单操作

按下按键<sup>(Config</sup>)后,可进入系统参数设定,设定选项共有 8 大项,按下相应的 数字键可进入对应的设定画面。

|                                                                                                    | 1.SYSTEM SETTING<br>2.OUTPUT SETTING<br>3. PROTECTION            |                         |                         |  |  |  |  |  |
|----------------------------------------------------------------------------------------------------|------------------------------------------------------------------|-------------------------|-------------------------|--|--|--|--|--|
|                                                                                                    | 按下〈√〉可跳至下一页:                                                     |                         |                         |  |  |  |  |  |
|                                                                                                    | 4. MEMORY SETTING<br>5. PROGRAM MODE<br><b>6. TIMER FUNCTION</b> |                         |                         |  |  |  |  |  |
|                                                                                                    | < > 可跳至上一页, 按下<>> 可跳至下一页:<br>按下                                  |                         |                         |  |  |  |  |  |
|                                                                                                    | 7.CALIBRATION<br>8.INFORMATION                                   |                         |                         |  |  |  |  |  |
|                                                                                                    | 在各阶菜单,双选项及多选项时,可以分别用 0、1、2、3、4 来代表第一、二                           |                         |                         |  |  |  |  |  |
|                                                                                                    | 三、四、五项, 也就是说, 可以按数字键 0、1、2、3、4 来选定选项, 然后按 <sup>(enter</sup>      |                         |                         |  |  |  |  |  |
| 来选定选项,再按 <sup>(Enter</sup> )确认。按 <sup>(Esc)</sup> 可返回上一阶菜<br>或是按<br>键确认,<br>单清单。<br>』说明<br>注意: 当输出状态为 ON 时, 无法进入 Config 画面, 此时须按下<br>键关闭输出。 |                                                                  |                         |                         |  |  |  |  |  |
|                                                                                                    | 系统设置                                                             |                         |                         |  |  |  |  |  |
|                                                                                                    | REMOTE=                                                          | <b>USB</b>              | 选择远程控制通讯接口为 USB         |  |  |  |  |  |
|                                                                                                    |                                                                  | <b>GPIB</b>             | 选择远程控制通讯接口为 GPIB        |  |  |  |  |  |
|                                                                                                    | $GPIB$ ADDR =                                                    | $1(0-30)$<br><b>OFF</b> | 设置 GPIB 通讯地址            |  |  |  |  |  |
|                                                                                                    | $KEY$ $LOCK =$                                                   |                         | 键盘锁定状态关闭                |  |  |  |  |  |
|                                                                                                    | $IPCONFIG =$                                                     | ON<br><b>STATIC</b>     | 键盘锁定状态开启<br>设置 IP 地址为静态 |  |  |  |  |  |
|                                                                                                    |                                                                  | <b>DHCP</b>             | IP 地址动态分配               |  |  |  |  |  |
|                                                                                                    | <b>IP ADDRESS=</b>                                               | 255.255.255.255         | 设置 IP 地址                |  |  |  |  |  |
|                                                                                                    | $BEEP=$                                                          | ON                      | 设置按键声音为开启               |  |  |  |  |  |
|                                                                                                    |                                                                  | <b>OFF</b>              | 设置按键声音为关闭               |  |  |  |  |  |
|                                                                                                    | <b>LCD BACKLIT=</b>                                              | <b>ALWAYS ON</b>        | LCD 背光显示永远开启            |  |  |  |  |  |
|                                                                                                    |                                                                  | 1 MINS OFF              | LCD 背光显示 1 分钟后关闭        |  |  |  |  |  |
|                                                                                                    |                                                                  | 5 MINS OFF              | LCD 背光显示 5 分钟后关闭        |  |  |  |  |  |
|                                                                                                    |                                                                  | 10 MINS OFF             | LCD 背光显示 10 分钟后关闭       |  |  |  |  |  |
|                                                                                                    |                                                                  |                         |                         |  |  |  |  |  |

注意: 当输出状态为 ON 时, 无法进入 Config 画面, 此时须按下 20TPUT 键关闭输出。

菜单清单如下:

| 1.SYSTEM<br><b>SETTING</b> | 系统设置                |                  |                   |
|----------------------------|---------------------|------------------|-------------------|
|                            | REMOTE=             | <b>USB</b>       | 选择远程控制通讯接口为USB    |
|                            |                     | <b>GPIB</b>      | 选择远程控制通讯接口为 GPIB  |
|                            | GPIB ADDR $=$       | $1(0-30)$        | 设置 GPIB 通讯地址      |
|                            | $KEY$ $LOCK =$      | <b>OFF</b>       | 键盘锁定状态关闭          |
|                            |                     | <b>ON</b>        | 键盘锁定状态开启          |
|                            | $IPCONFIG =$        | <b>STATIC</b>    | 设置 IP 地址为静态       |
|                            |                     | <b>DHCP</b>      | IP 地址动态分配         |
|                            | IP ADDRESS=         | 255.255.255.255  | 设置 IP 地址          |
|                            | $BEEP=$             | ON.              | 设置按键声音为开启         |
|                            |                     | <b>OFF</b>       | 设置按键声音为关闭         |
|                            | <b>LCD BACKLIT=</b> | <b>ALWAYS ON</b> | LCD 背光显示永远开启      |
|                            |                     | 1 MINS OFF       | LCD 背光显示 1 分钟后关闭  |
|                            |                     | 5 MINS OFF       | LCD 背光显示 5 分钟后关闭  |
|                            |                     | 10 MINS OFF      | LCD 背光显示 10 分钟后关闭 |

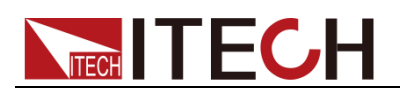

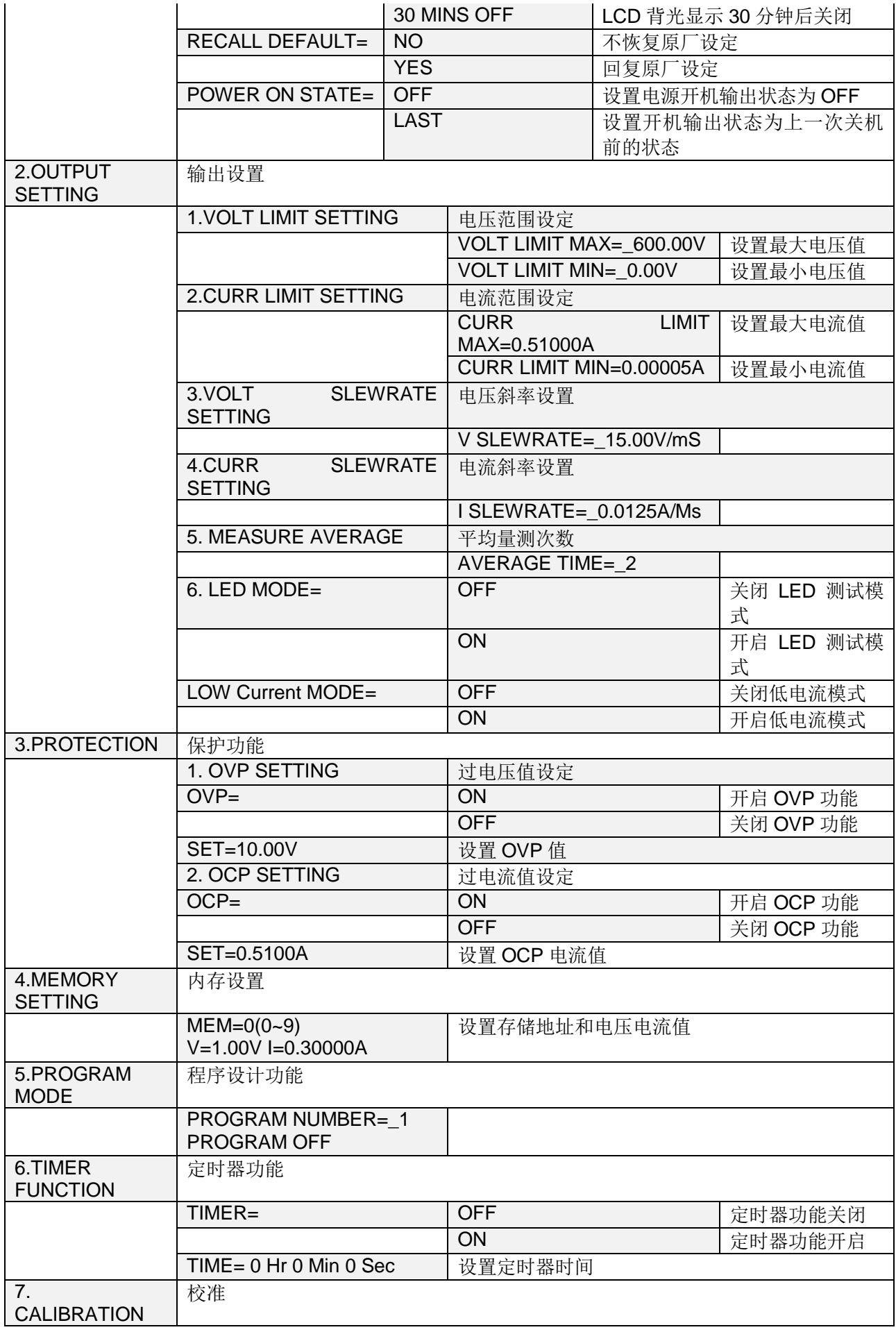

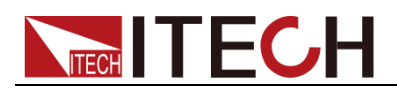

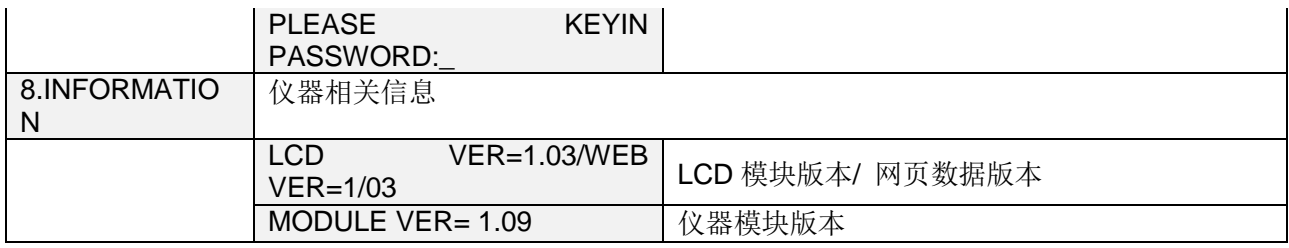

### <span id="page-19-0"></span>**3.5.1** 系统菜单(**SYSTEM SETITING**)

#### REMOTE

选择传输接口,以左右键或是数字键来选择接口(USB/GPIB/ETHERNET),最后 按下 $(\text{Enter})$ 确认。

- USB 界面为虚拟 COM port
- 若选择 GPIB 接口, 请设定 GPIB ADDR

● 若选择 ETHERNET 接口, 请设定 IP CONFIG 及 IP ADDRESS

若进入 Remote 状态,蓝色 RMT LED 会显示。

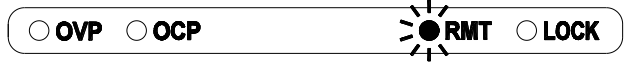

GPIB ADDR

\*)\_

\n Ú定 GPIB ADDRESS (1 ~31), 锟定方法: 紫字+
$$
\overset{\text{(Enter)}}{w}
$$
 稉。

KEY LOCK

启动后离开设定画面会使所有按键失去作用,除了解除此一状态的 〇之外。

在主画面中按住 $\overset{\text{(Enter)}}{\underbrace{\phantom{A}}\mathbf{t}}\mathbf{t}}\mathbf{t}$   $\overset{\text{(Contg)}}{\mathbf{t}}$   $\mathbf{t}$   $\mathbf{t}$   $\mathbf{t}$   $\mathbf{t}$   $\mathbf{t}$   $\mathbf{t}$   $\mathbf{t}$ 若进入 KEY LOCK 状态,黄色 LOCK LED 会显示。

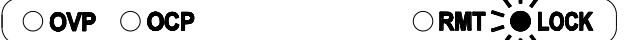

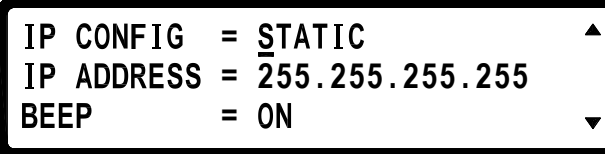

IP CONFIG

设定 IP 取得方法,静态(STATIC)由用户自行输入, 以左右键或是数字+  $\text{Coker}\left(\text{Hence}\right)$ 键来 选择, 或动态(DHCP)由服务器分配 IP

### IP ADDRESS

IP CONFIG 设定为静态, 则用户自行在此输入四组 IP ADDRESS, 设定方式:数

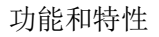

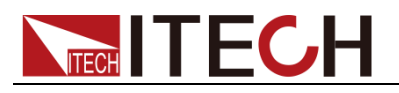

)<br>像,若是设定为 DHCP 则为显示所分配到的 IP 地址。

BEEP

| Enter<br>蜂鸣器开关,以左右键或是数字+<br>'键来选择。                                                 |
|------------------------------------------------------------------------------------|
| $LCD$ BACKLIT = ALWAYS ON<br>RECALL DEFAULT= NO                                    |
| 没有装上 Digital I/O Analog Input Control card                                         |
| LCD BACKLIT = ALWAYS ON<br><b>RECALL DEFAULT= NO</b><br><b>EXTERN CONTROL= OFF</b> |
|                                                                                    |
| EXTERN LEVEL = 10V<br>EXTERN TRIG<br>0FF                                           |

装上 Digital I/O Analog Input Control card

LCD BACKLIT

LCD 背光设定,持续亮(ALWAYS ON)、一分钟后关闭(1 MINS OFF)、五分钟后 关闭(5 MINS OFF)、十分钟后关闭(10 MINS OFF)、三十分钟后关闭(30 MINS  $\overline{OFF}$ ), 以左右键或是数字+ $\overline{C}$ 键来选择。

### RECALL DEFAULT

恢复原厂设定,单纯回复原厂预设参数,并无法回复校正值,若是更新 F/W 版本, 也请做一次 RECALL DEFAULT 的动作。

### OUTPUT MODE

设定单组输出( SINGLE )或是多组输出( MULTI ) ( 2 channel 机种 only ) 以左右 键或是数字+ Enter 来洗择。

### TRACKING MODE

同步模式,设定为 ON 时 Channel 2 的设定值会同 Channel 1 ( 2 channel 机种

only), 且画面右上方会出现"TRK"字样, 以左右键或是数字键+ $\overset{\text{(Enter)}}{\underbrace{\smile}}$ 来选择。

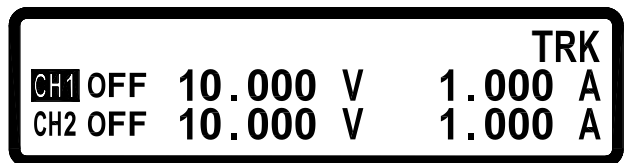

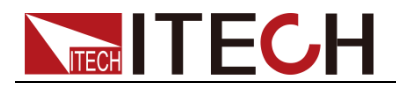

### EXTERN CONTROL

设定外部控制为电压控制(VOLT), 或是电阻控制 ( RES 0-5KΩ), 或是关闭

(OFF), 以左右键或是数字键+ (Enter)<br>来选择(Digital I/O Analog Input Control Card only)

### EXTERN LEVEL

若是选择电压控制,可再选择外部输入的电压范围,有 0-10V 或是 0-5V, 以左 右键或是数字键+  $\left( \frac{\text{Enter}}{2} \right)$ 来选择(Digital I/O Analog Input Control Card only)

### EXTERN TRIG

外部触发功能

Digital I/O Analog Input Control Card 9Pin 母座的 Pin1(CH1) Pin2(CH2) Pin5(GND),透过外部输入的 Hi 准位(3~5V)可控制各 CH 输出,透过外部输入的 Lo 准位(0V)可控制各 CH 停止输出,接线方式:Pin1 & Pin5 输入 Hi→CH1 On, 输入 Lo→CH1 Off。Pin2 & Pin5 输入 Hi→CH2 On, 输入 Lo→CH2 Off。

### <span id="page-21-0"></span>**3.5.2** 输出设置(**OUTPUT SETTING**)

在 Config 设定画面中按下数字键 $\Omega$  可进入 OUTPUT SETTING 画面。

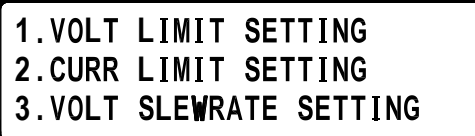

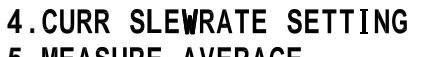

- **5 .**
- **6 . L**

输出设定显示

**LT LIMIT MAX = \_71.400 LT LIMIT MIN = 0.0** 

 $C \, \text{URR}$   $\text{L} \, \text{IMIT}$   $\text{MAX} = 3.0600$  A  $CLRR$   $LIMIT$   $MIN = 0.0005$  A

**V** SLEWRATE = 2.500 V/ms

**I** SLEWRATE = \_ 1.250 A/ms

**TECH TECH** 

**VOLT LIMIT MAX:** 最大电压输入限制, 数字键+ (Enter)<br>Wable To the Section of the Section of the Section of the Section of the Section of the Section of the Section o VOLT LIMIT MIN: 最小电压输入限制, 数字键+ (Enter) 设定。 **CURR LIMIT MAX:** 最大电流输入限制, 数字键+ VV设定。 **CURR LIMIT MIN:** 最小电流输入限制, 数字键+ (Enter) 设定。 **VOLT SLEW RATE**:电压上升/下降斜率  $(IT6233: 0.001 \sim 7.000$  V/mS)  $($  IT6235: 0.001 ~ 6.666 V/mS) ( IT6236: 0.001 ~ 15.00 V/mS) **CURR SLEW RATE**:电流上升/下降斜率  $($  IT6233: 0.001  $\sim$  0.600 A/mS )  $($  IT6235: 0.001 ~ 0.066 A/mS) ( IT6236: 0.001 ~ 0.0125 A/mS ) **MEASURE AVERAGE**:平均量测次数(1~10 次),代表数值会经过几次的平均运 算之后,才显示在 LCD 上。

**= 2**

**LED MODE**:只要测试 LED 待测物就是打开此模式,可避免突波电流的发生。 Low Current MODE: 由于测试高压 LED Light Bar 时, 电流设定相对较小, 所 以到达 VF 的时间就会较久,也就花费较多的测试时间,打开此模式可让 VF 快 速上升,减少测试等待时间!(IT6235/6236 独有的功能~)。

```
Low Current MODE = <u>O</u>FF
LED MODE = OFF
```
IT6235/6236 装上选购配备 **Hot Line Board**,才会出现下列 **Hot Line MODE** 选 项。

**Hot Line MODE**:若是想要不断电的测试 LED,来减少测试时间,可以打开此 模式! 将可以抑制突波的产生及缩短突波的时间,避免烧坏 LED 及避免缩短 LED 寿命!

```
Low Current MODE = OFF
 ot Line MODE = OFF
LED MODE = <u>O</u>FF
```
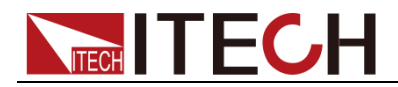

### <span id="page-23-0"></span>**3.5.3** 保护设定(**PROTECTION**)

在 Config 设定画面中按下数字键 3可进入 PROTECTION 画面。

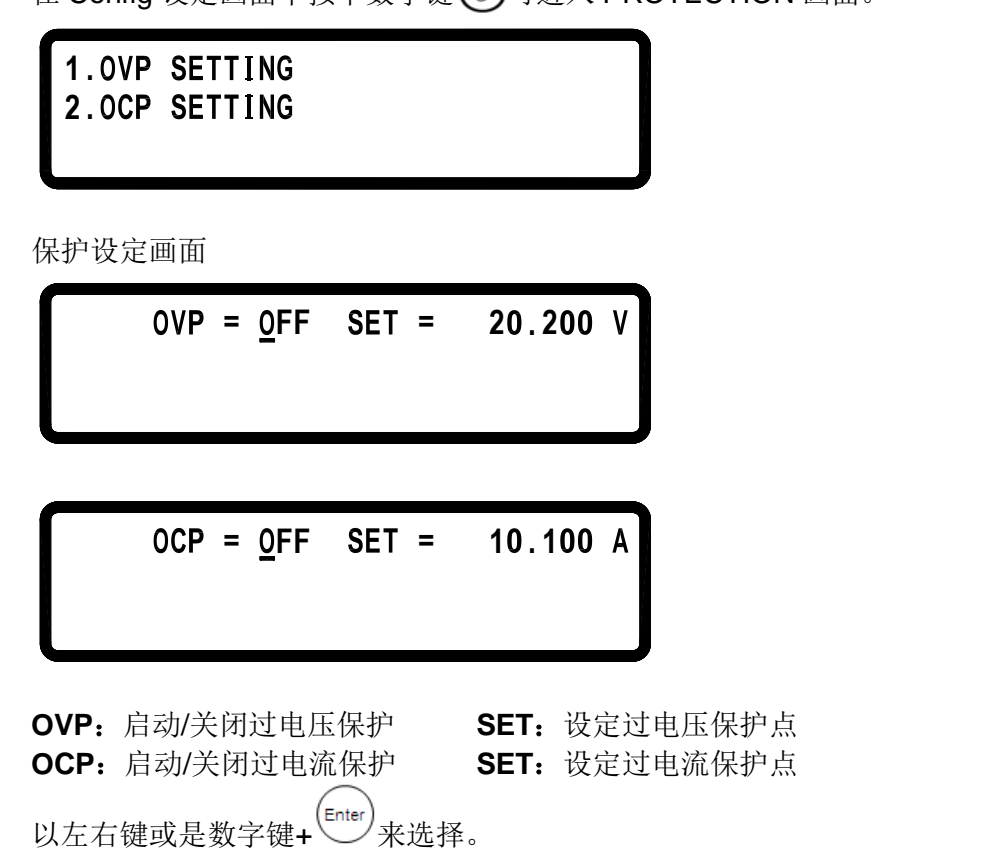

过电压保护功能(OVP)

按  $\overline{\text{Config}}$  键,进入 Configuration 画面,再按  $\overline{\text{Opt}}$ 入 PROTECTION 设定画面, 再按 $\Theta$ 进入OVP 设定画面,将OVP 选项利用左右键设定为ON, 按下 $\overline{\Theta}^{\rm (Enter)}$ 键 确认后光标会移至右方设定值,输入欲设定之值,接下<sup>(Enter</sup>)键确认后即可。

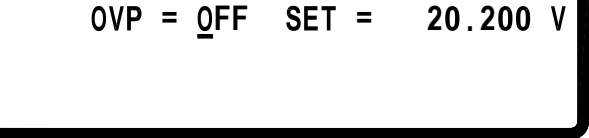

当过电压保护功能被启动且量测电压大于保护电压时,机器便会进入过电压保护 模式( Over Voltage Protect )关闭输出电压电流, 且 OVP LED 会显示, 按下任意 键可解除保护画面及蜂鸣器状态。

OVP OCP ORMT OLOCK

过电流保护功能(OCP) 按  $\frac{\text{(Config)}}{\text{#}}$  键, 进入 Configuration 画面, 再按 ③ 进入 PROTECTION 设定画 Enter 面,再按 $\left( \text{2}\right)$  进入OCP设定画面,将OCP选项利用左右键设定为ON,按下

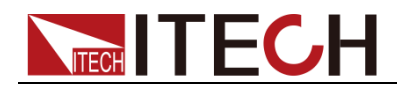

键确认后光标会移至右方设定值,输入欲设定之值,按下(Enter)<br>键确认后光标会移至右方设定值,输入欲设定之值,按下(

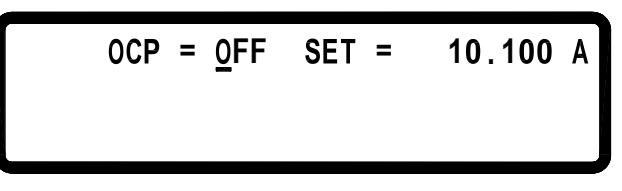

当过电流保謢功能被启动且量测电流大于保护电流时,机器便会进入过电流保护 模式( Over Current Protect)关闭输出电压电流, 且 OCP LED 会显示, 按下任意 键可解除保护画面及蜂鸣器状态。

$$
\begin{array}{|c|c|c|c|}\hline \text{OVP} & \text{ORMT} & \text{C} & \text{C} \\ \hline \end{array}
$$

### 过温度保护功能(OTP)

当机器侦侧到异常高温时,便会进入过温度保护模式( Over Temperature Protection )关闭输出电压电流,按下任意键或温度回复正常时可解除保护及蜂鸣 器状态。

### <span id="page-24-0"></span>**3.5.4 Memory** 设定

在 Config 设定画面中按下数字键 (4) 可进入 Memory 设定画面。

 $V = 0.000 V I = 0.000 A$ **MEM = 0** 

IT6200系列提供10组 memory 设定,设定完成后可以在主画面中利用 Recall<sup>(R)</sup> 键将设定值叫回, Memory 储存设定方式: 先决定组数(0-9), 再设定电压及电流 值, 以<sup>(Enter</sup>)来确认。

调用操作

先按下面板的 (R)键,LCD 屏幕会出现"RECALL= "字样, 再加上数字键 0~9 就 可以呼叫原先设定在 Config 内 MEMORY SETTING 中的设定值。

 $RECALL = 2$ OFF 10.000 V 1.000 A

### <span id="page-24-1"></span>**3.5.5** 程序设计执行模式 **( PROGRAM MODE )**

在 Config 设定画面中按下数字键 (6) 可进入程序设计执行模式 ( PROGRAM MODE )。

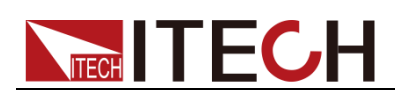

**PROGRAM NUMBER = 1**<br>**PROGRAM OFF** 

在此模式之下,必须要由计算机端传送编辑的步骤经由 USB 或是 GPIB 接口进 入单机, 再使用 [oureur] 键来执行经由 SCPI command 所程序设计好的 Program steps,您也可以自行设定 PROGRAM NUMBER。

### Program 功能( SCPI command only )

IT6200 系列可编程直流电源供应器可提供 program step 功能, 共有 10 组 program, 150 个 step 可设定, 每组 program 不限定 step 数量, 但 10 组 program 加起来只能有 150 个 step, 每个 program 可设定 Repeat 次数, 每个 step 可设 定电压,电流,输出时间( 最小单位 10 ms ), 设定范例如下:

#### **Example 1:**

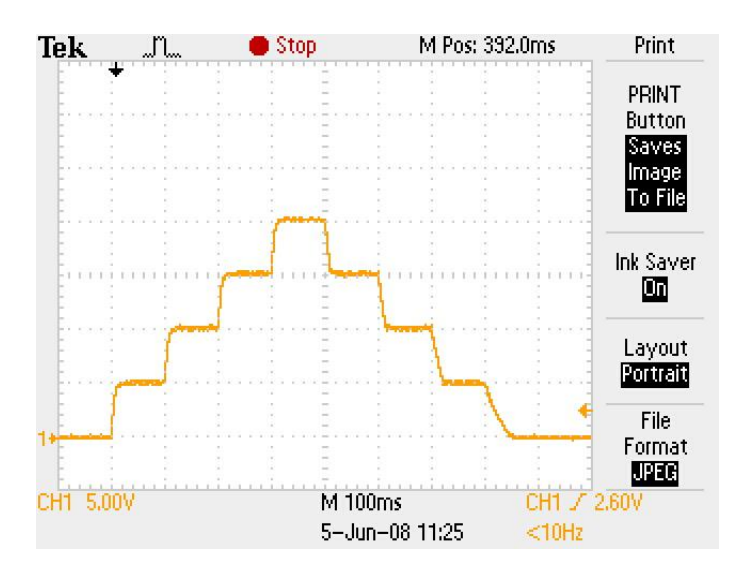

如欲输出上图波形,须依下列命令输入:

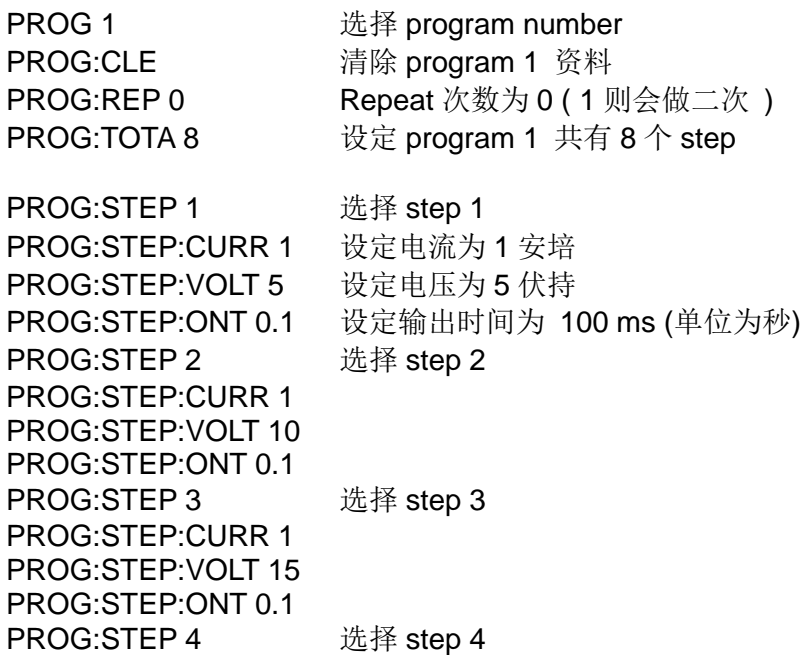

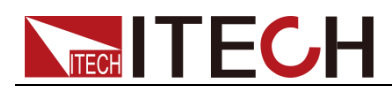

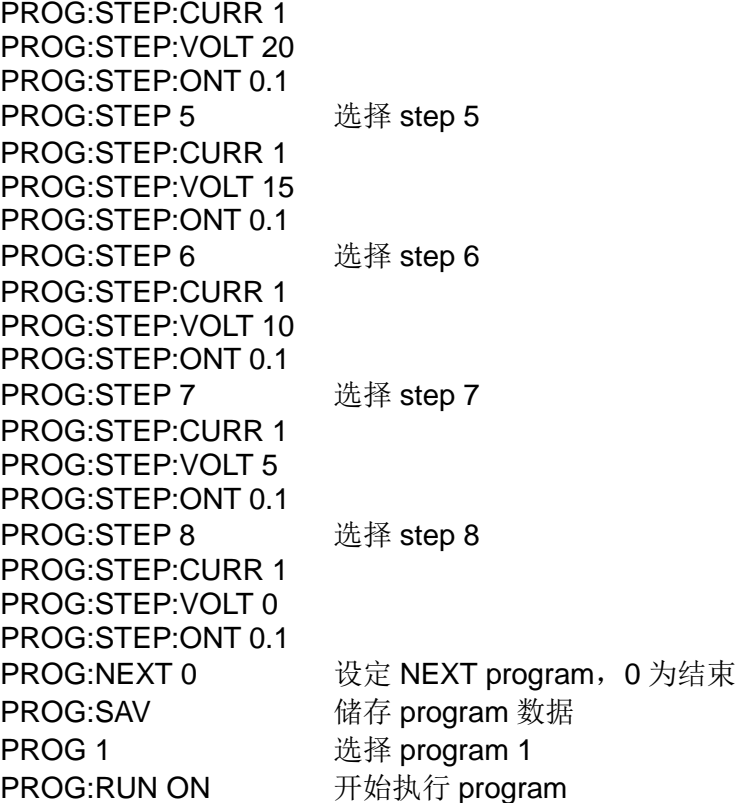

#### **Example 2:**

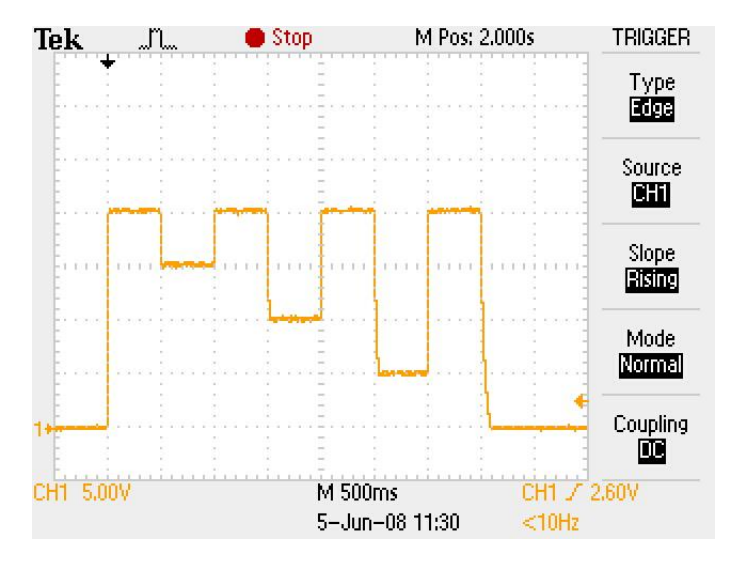

如欲输出上图波形,须依下列命令输入:

PROG 2 **选择** program number PROG:CLE 清除 program 2 资料 PROG:REP 0 Repeat 次数为 0 (1 则会做二次 ) PROG:TOTA 8 **WE DROG:TOTA 8** WE consider the constant of  $\#$  a  $\theta \uparrow$  step PROG:STEP 1 选择 step 1 PROG:STEP:CURR 2 设定电流为 2 安培 PROG:STEP:VOLT 20 设定电压为 20 伏持 PROG:STEP:ONT 0.5 设定输出时间为 500 ms (单位为秒) PROG:STEP 2 选择 step 2 PROG:STEP:CURR 2

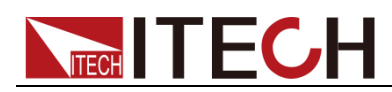

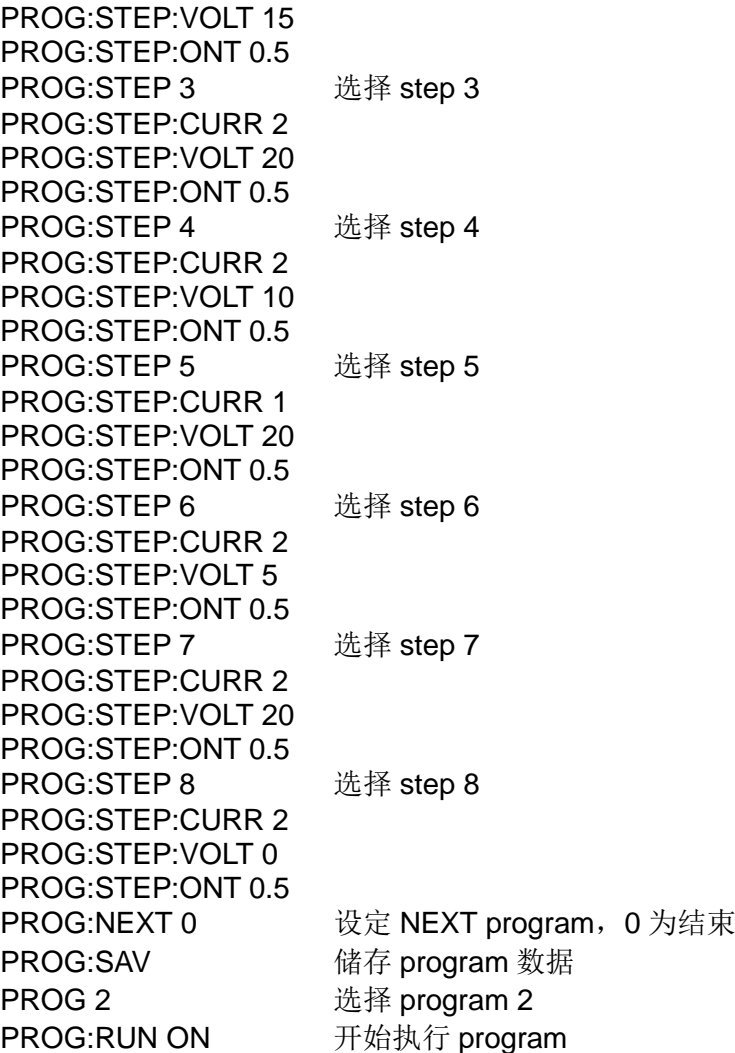

#### **Example 3:**

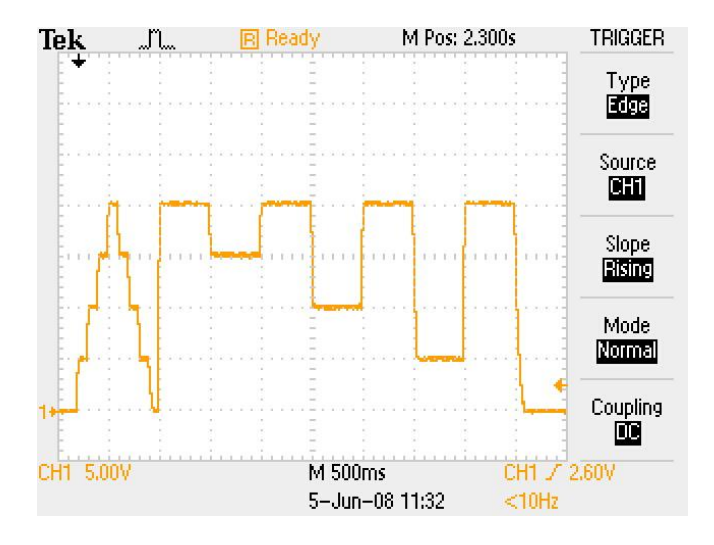

如欲在执行完 Program 1 后执行 Program 2 如上图波形, 须依下列命令输入:

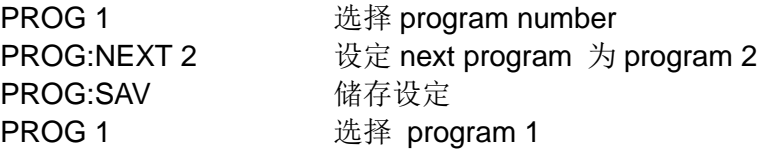

版权所有 © 艾德克斯电子有限公司 **21**

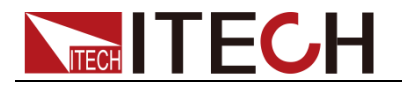

**PROG:RUN ON** 热行 program

### <span id="page-28-0"></span>**3.5.6** 计时控制**(TIMER FUNCTION)**

在 Config 设定画面中按下数字键  $(6)$  可进入 TIMER FUNCTION 设定画面。

= <u>O</u>FF  $0$  Hr **= 0** Min **0** Sec **TIMER:**启动/关闭定时器功能, 以左右键或是数字键+ VV/来选择。 **TIME**:设定输出 ON 的持续时间 ( Max : 999Hr 59Min59Sec )。 **T E** 1.000 A 按  $\overline{\text{Config}}$  键, 进入 Configuration 画面, 再按  $\overline{\text{©}}$  进入 TIMER FUNCTION 设定 画面, 以左右键来设定定时器功能为 ON, 并且按下 [Enter) 键确认, 时间设定方式 为数字键+  $\overset{\text{(Enter)}}{\bigcup}$ 键, 设定好时间后回到主画面, 设定完电压电流后按下 OUTPUT 键输出,此时画面会出现 Timer 倒数,倒数至时间为 0 后会自动将直流输出关闭。 **TIMER = 000:00:10Sec**<br>1.0 0FF 10.000 V  $1.000$ 

### <span id="page-28-1"></span>**3.5.7** 校正功能**(CALIBRATION)**

IT6200 所有规格以后板输出为标准。校正前请检查前后板的+跟+S, 一跟一S 之间的短路 Pin 是否有装上,若是没有请接上短路 Pin 之后才可以校正。

在 Config 设定画面中按下数字键 (7) 可进入 CALIBRATION 画面。

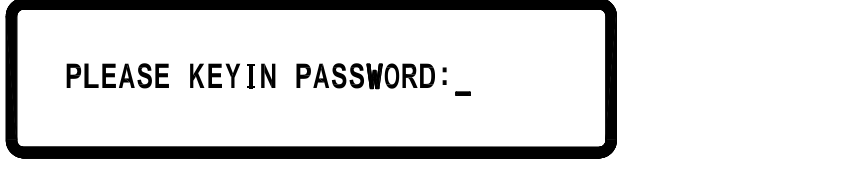

输入正确的密码后才可进入校正画面。密码为:13579。便可进入以下校正主 画面( 选项 1.2):

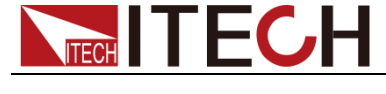

### 1. CURRENT CALIB

**2 . L L**

设备需求:

- 1. 六位半电表(DVM)一台。(校正电压及电流)
- 2. 分流器一组(若是校正电流大于电流表的范围,请使用分流器)。

### 校正项目与步骤

#### ● CURRENT CALIBRATION(电流校正)

- 1. 先确认使用的电流表量测范围是否可以涵盖机器的最大电流输出,若是不行, 请使用分流器,否则将造成电流表损坏。
- 2. 将后板输出端接至 DVM 电流量测端(图一)或是接至分流器(图二), 以 DVM 的电压值换算成电流值输入至电源。

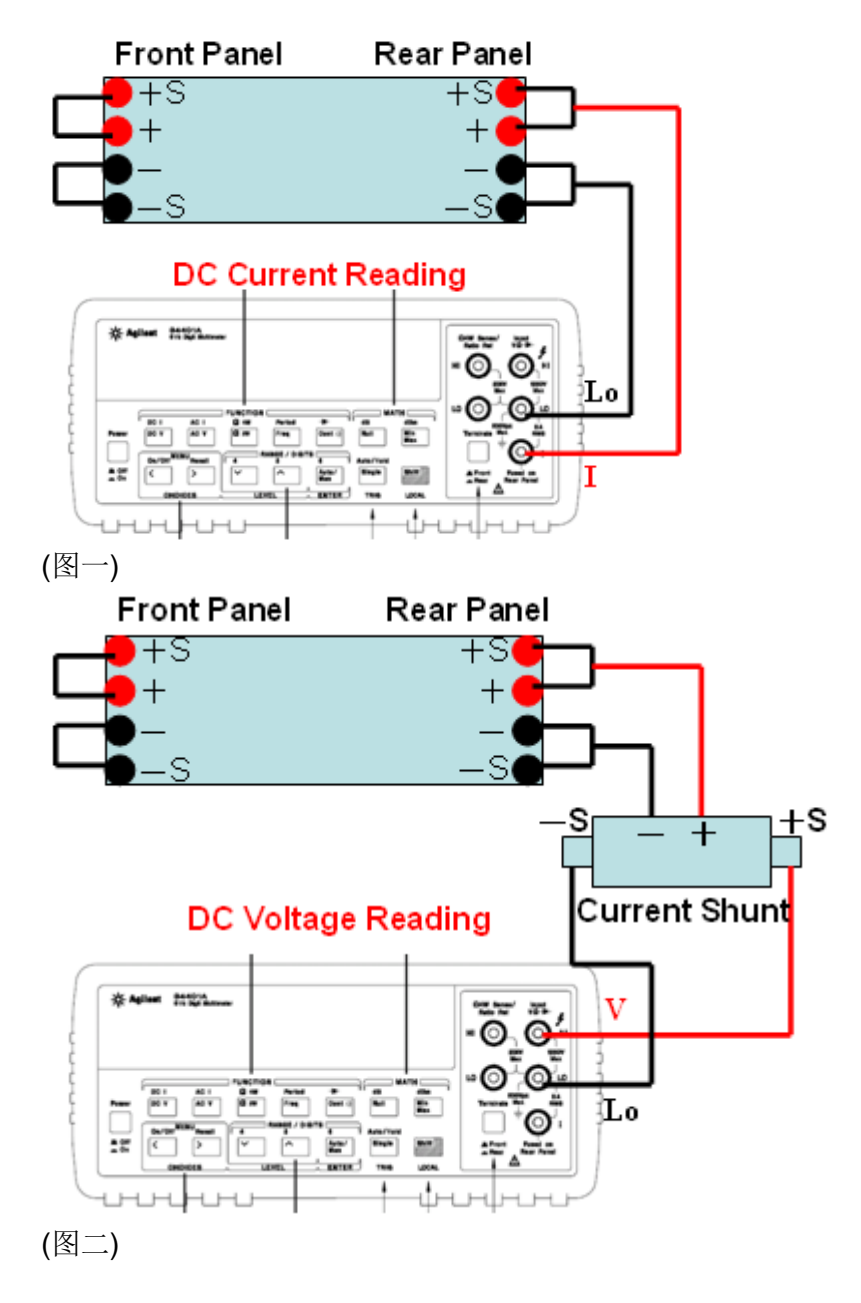

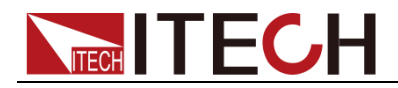

3. 按下 ① 进入 Current calibration(电流校正)程序, 按下 (Enter)<br> 功能, 依 DVM 所显示的电流值或是分流器所量测的电压值(自行换算成电流

值),填入相对应的电流檔并按下<sup>(Enter</sup>)键确认,总共有四个档。

L Set= X.XXXXA Read= X L Set= X.XXXXA Read= X **CURRENT CALIBRATION CH: 1** 

```
e =
. ead=
    e =
. ead=
CALIB OCP Lo = \rightarrow Start
```
 $CALIB OCP Hi = > S<sub>t</sub>$ 

4. 在 IH 档位输入完按下  $\left(\frac{\text{Enter}}{\text{Enter}}\right)$ 后, 会进入 CALIB OCP Lo 档校正, 当按下 $\left(\frac{\text{Enter}}{\text{Enter}}\right)$ 后, Start 字样会改成 Calibration….. 便会自动更正 OCP Lo 档, 之后会讲入

CALIB OCP Hi 档校正, 当按下<sup>(Enter</sup>)后会自动更正 OCP Hi 档, 并把校正值 储存在 FLASH 并回到校正主画面(选项 1. 2), 若 Start 开始后十秒仍没有 完成,则需检查 OCP 电路是否正常。

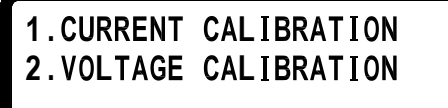

### **VOLTAGE CALIBRATION(**电压校正**)**

1. 将电源后板输出端接至 DVM 电压量测端(图三),依 DVM 所显示的电压值,

直接填入相对应的电压并按下<sup>(Enter</sup>)键,总共有四个档。

```
LTAGE CALIBRATION CH: 1
L Set= X.XXXXV Read= X
L Set= XX.XXXXV Read= X
```

```
e =
. ead=
   e =
. ead=
CALIB OVP Lo= ▶ Start
```
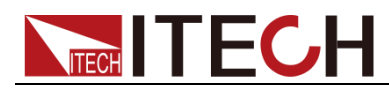

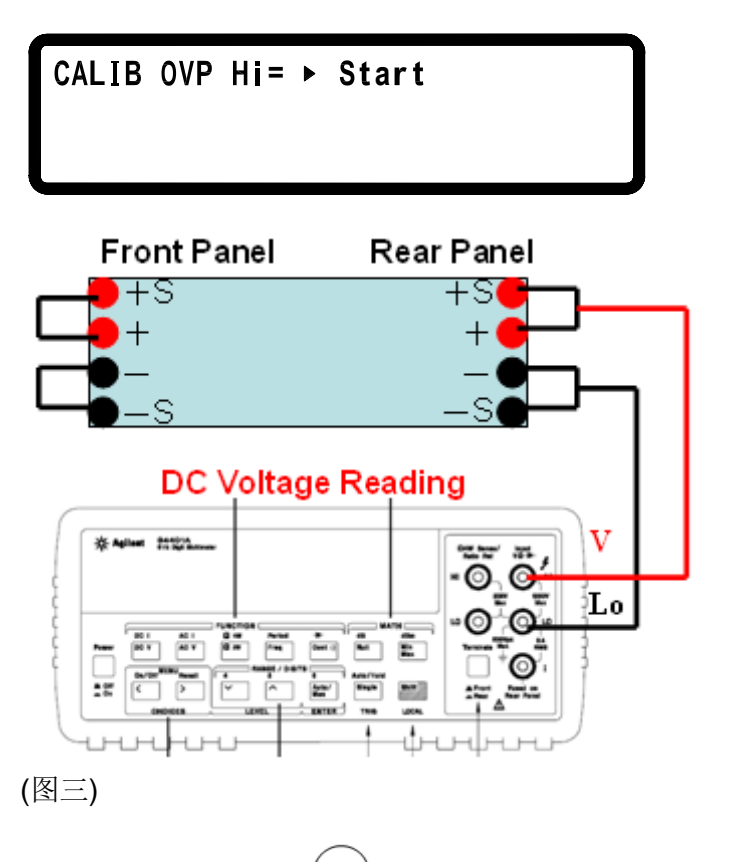

- 2. 在 VH档位输入完按下 $\binom{\text{Enter}}{m}$ 后,会进入 CALIB OVP Lo檔校正,按下 $\binom{\text{Enter}}{m}$ 后, Start 字样会改成 Calibration…便会自动更正 OVP Lo 档,之后会进入 CALIB OVP Hi 档校正, 按下后会自动更正 OVP Hi 档, 并把校正值存在 FLASH 并 回到校正主画面(选项 1. 2)若 Start 开始后十秒仍没有完成, 则需检查 OVP 电路是否正常。
	- **1. CURRENT CALIB** 2.VOLTAGE CALIB

### **EXT. INPUT CLIB**

(安装选购接口 Digital I/O Analog Input Control Card 才会出现此项目, 此卡分为 1CH 跟 2CH)

Digital I/O Analog Input Control Card 可使用电压(0~5V/0~10V)/电阻(0~5KΩ)来 控制输出电压及电流,准确度:±1%

将电源后板的 1CH Digital I/O Analog Input Control Card 的 EXT CTL 输出端接 至标准电压源(图四)。

**calib EXT.** Lo Volt= 1.000V **a b . L = . 9 1 EXT. VOLT Res= ▶ Start** 

*CH* 1 **EXT.** CURR Res= ▶ Start

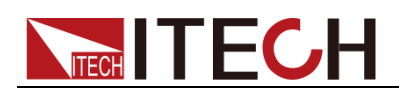

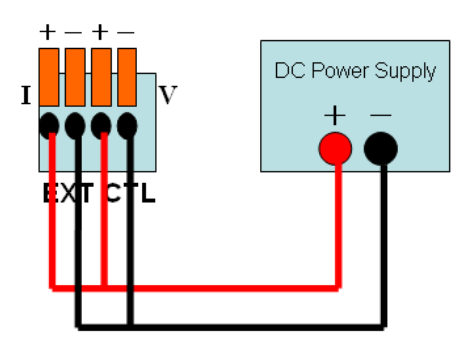

(图四)

首先标准电压源输出 1.000V, 5 秒之后按下 [Enter), 之后改变标准电压源输出为 9.000V, 5 秒之后按下  $\overset{\text{(Enter)}}{\underbrace{\smile}}$ , 此时会进入到 CH1 EXT. VOLT Res 校正。 CH 1 EXT. VOLT Res = ▶ Start 请在外部接上 0.1% 5KΩ 的精密电阻, 接线方式 如(图五右图),接好线之后,按下<sup>(Enter</sup>)。接着是 CH 1 EXT. CURR Res = ▶ Start 的校正,也是依照下列接线方式如(图五左图),接好线之后,按下<sup>(Enter</sup>),这样就 完成了 1CH Digital I/O Analog Input Control Card 的校正。注意! 不可同时 V/I 共接一个电阻,要分别校正。

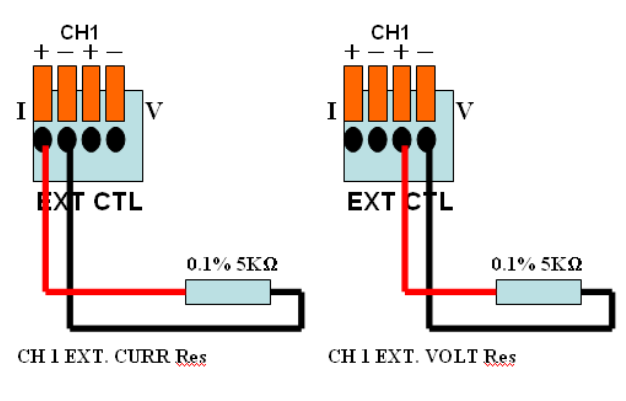

(图五)

### <span id="page-32-0"></span>**3.5.8** 机器信息**(INFORMATION)**

在 Config 设定画面中按下数字键 (8) 可进入 INFORMATION 画面。

**LCD VER = 1.00 /WEB VER = 1.0 MODULE VER**  $= 1.00$ 

LCD VER: LCD 模块版本 WEB VER:网页数据版本

### <span id="page-32-1"></span>**3.5.9 CHAIN SETTING**

(安装选购接口 RS485 CARD 才有此选项)

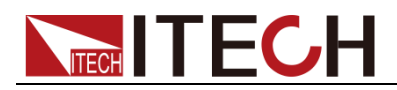

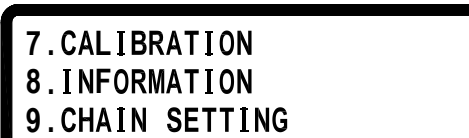

在 Config 设定画面中按下数字键 (9) 可进入 CHAIN SETTING 画面。

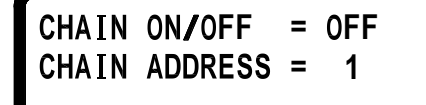

Enter CHAIN ON/OFF: 设定 RS485 串接功能, 设定方式:左右键或是数字+ **CHAIN ADDRESS:** 设定 RS485 ADDRESS ( 1~31), 设定方式:数字+

### <span id="page-33-0"></span>**3.6** 远程量测端子功能

#### 前输出 Sense 短路片:

若不需要使用前板电压补偿功能,需将 Sense 短路片连接在+S 端和+端; -S 端和-端,以获得更精准的输出值。若是要进入校正模式,请先按照下图来接线, 确保前后短路片都已经接上。

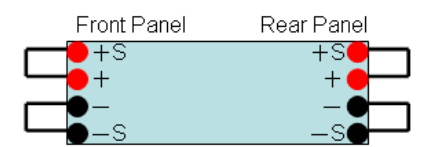

#### 前输出 Sense:

若是要使用前板的电压补偿功能(Remote Sense), 先将前、后板短路片拿掉。接 线方法如下图:+S 和+端接至待测物的+端;-S 和-端接至待测物的 - 端; 此种接法可以补偿线路的传导损失,让电压精准的输出至待测物。

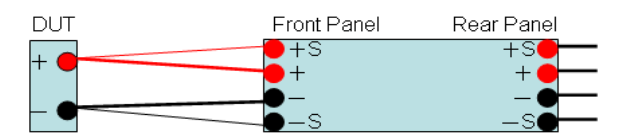

#### □ 说明

注意: Remote Sense 补偿只适用在 CV(定电压模式), CC(定电流模式)就无效。不可单单只 接+S 跟-S 供电至待测物,这样会使得机器内部线路烧毁!

### <span id="page-33-1"></span>**3.7** 外部模拟量控制接口

外部电压/电阻来调整输出电压电流设定(选购接口) Digital I/O Analog Input Control Card 准确度 : ±1%。IT6200 系列可编程直流电 源供应器提供外部电压/电阻控制输出,可利用外加电压(0 ~ 5 V/ 0 ~ 10 V )或是 外加可变电阻(0~5K)来控制电压及电流的输出,接线方式如下图所示:

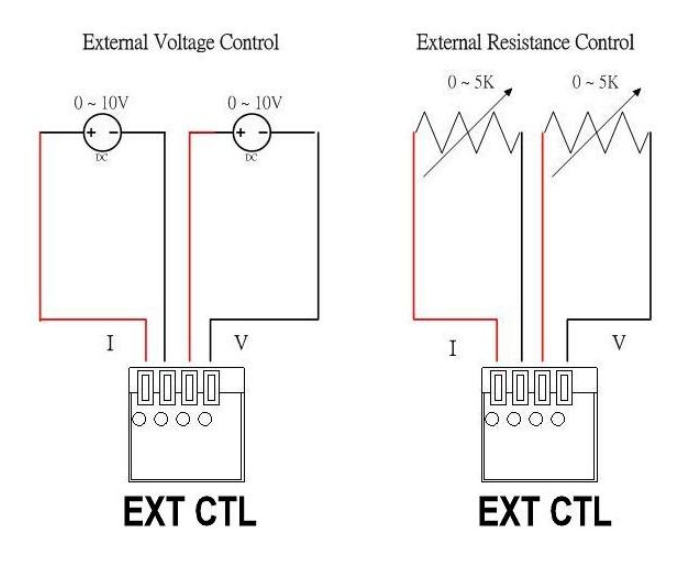

按<sup>(config)</sup>键,进入 Configuration 画面,再按 4 进入 SYSTEM SETTING 设定 画面,并选定 EXTERN CONTROL 为外部电压控制(VOLT)或是外部电阻(RES) 控制,若是选择外部电压控制(VOLT)还可以选择 EXTERN LEVEL 是(0~5V)或是 (0~10V)但由于此功能使用 12 bit D/A, 所以电压电流输出分辨率会不同, 故画面 会如下图所示 ( 分辨率至 10mV/10mA ):

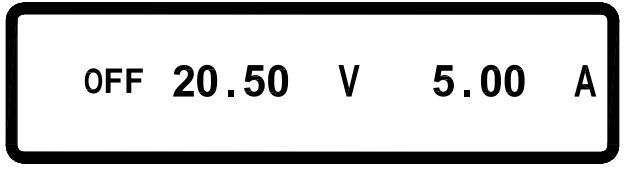

<span id="page-35-0"></span>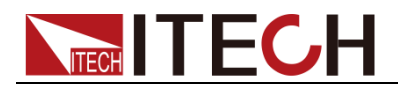

# 第四章 技术规格

本章将介绍 IT6200 电源的额定电压、额定电流、额定功率等主要技术参数和电 源的使用存储环境、温度。

### <span id="page-35-1"></span>**4.1** 主要技术参数

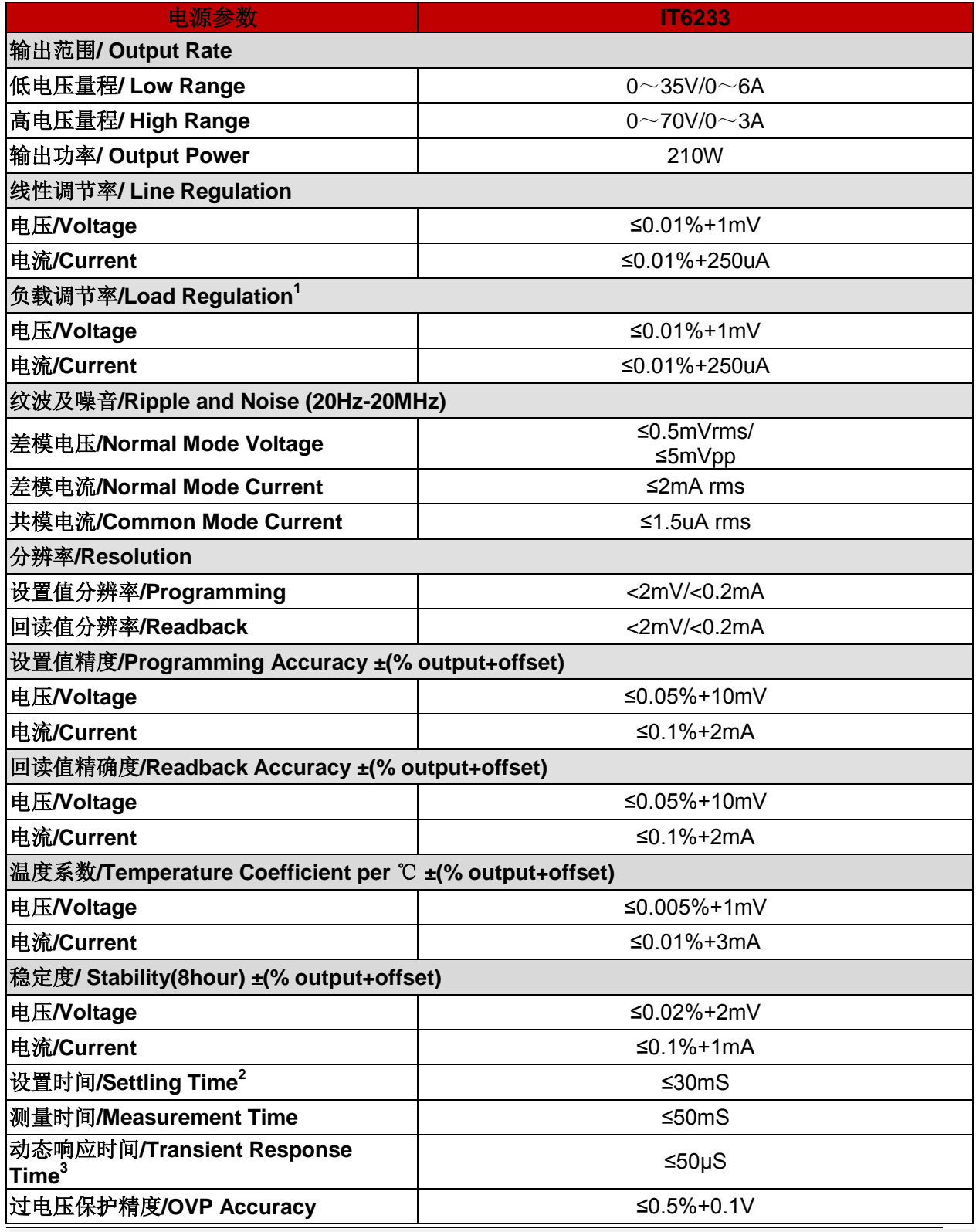

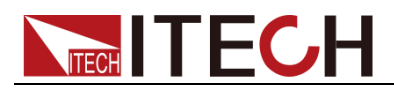

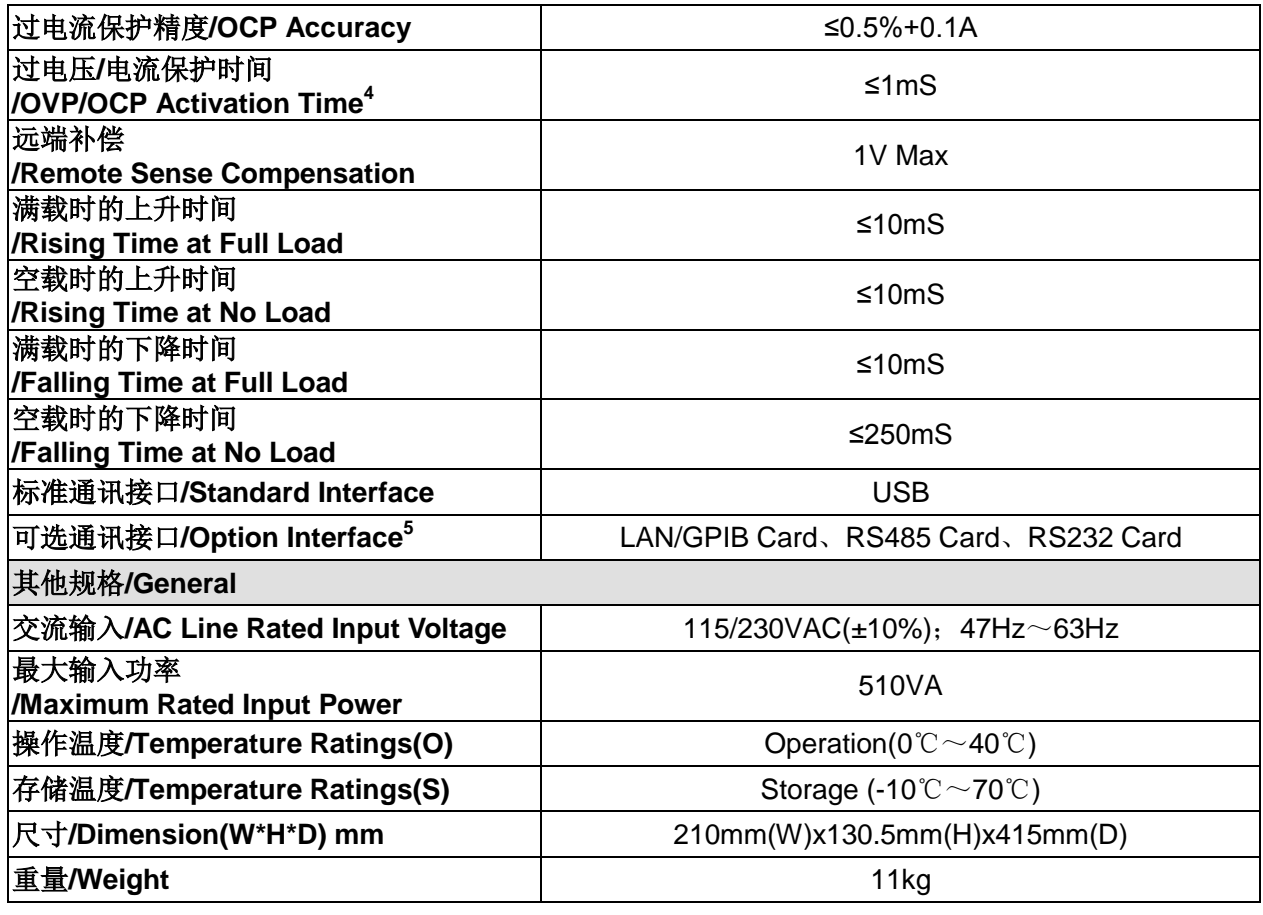

<sup>1</sup>需接上 Remote Sense 端子

 $2$ 透过直接 GPIB 或 USB 接口,收到 VOLTage 或是 VSET 指令后,输出电压从 1% to 99%或相反,所需的最大时间

<sup>3</sup>输出电流从满载到半载或是相反,输出恢复到 15mV 以内的时间,不到 50 μsec <sup>4</sup>OVP 或是 OCP 状况发生后,输出开始下降的平均时间

<sup>5</sup> Digital I/O Analog Input Control Card 准确度 ± 1%

以上规格以后板输出为准,规格如有变更恕不另行通知!

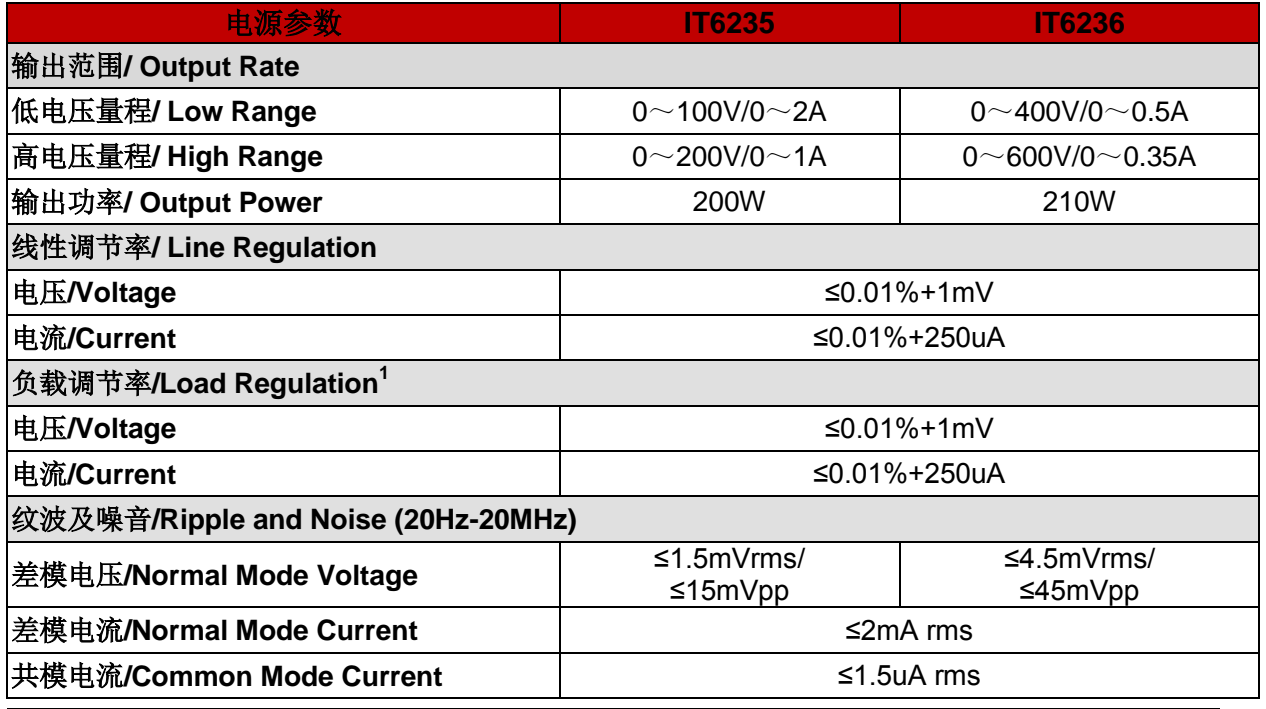

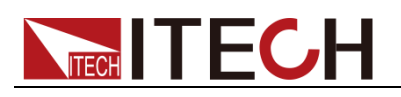

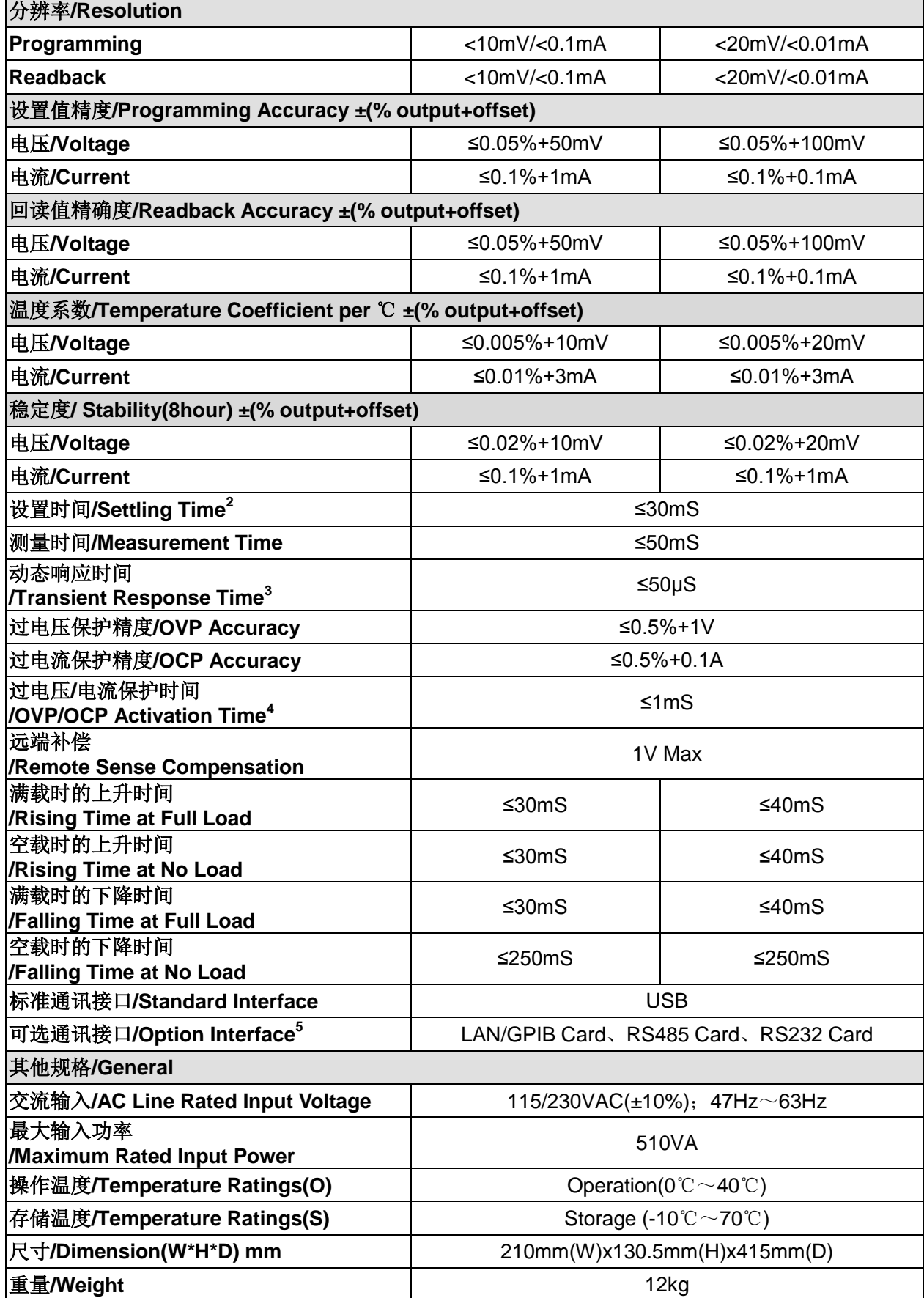

<sup>1</sup>需接上 Remote Sense 端子

 $2\overline{2}$ 透过直接 GPIB 或 USB 接口,收到 VOLTage 或是 VSET 指令后,输出电压从 1% to 99%或相反,所需的最大时间

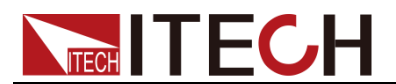

### <span id="page-38-0"></span>**4.2** 补充特性

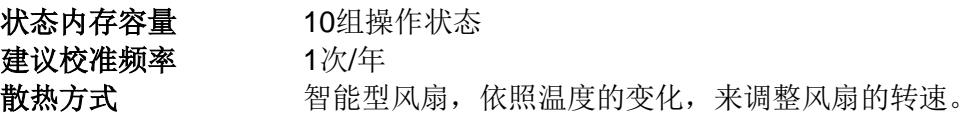

技术规格

<span id="page-39-0"></span>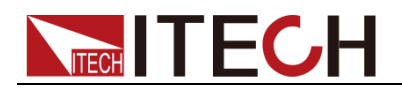

# 第五章 远程操作

IT6200 系列电源标配有 USB 通信接口,有选配接口 LAN / GPIB Card、RS485 Card、RS232 Card。使用者可以任意选择一种来实现与计算机的通信。 从 GPIB 接口或是 USB 接口下指令输出电压到稳定的这段时间,称之为稳定时 间(Settling Time)。IT6200 系列可编程直流电源供应器只需要 30mS 的稳定时间, 让客户可以很快速的改变电压,以符合多样的测试需求。

## <span id="page-39-1"></span>**5.1 USB** 界面

IT6200 系列电源供应器标配 USB 通讯接口, 通讯时, 使用两头均为 USB 口的 电缆(一头 A 型,一头 B 型),连接电源和计算机。

用 USB 通讯接口进行通讯时,首先需要在面板菜单里将通讯接口选择为 USB, 具体操作步骤是:

1. 按  $\overline{\text{Config}}$ 进入菜单, 按 1 键选择 SYST SETTING, 面板上出现

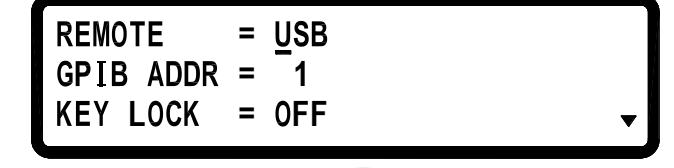

2. 按左/右键选择 USB, 按 $\left(\frac{\text{Enter}}{\text{After}}\right)_{\text{ffit}}$ 

默认参数如下:

baud rate  $\frac{1}{2}$  57600 bps

Data bit : 8 , Parity check: none , Stop bit : 1

USB 接口虚拟为 COM port, 通讯前需安装 USB 驱动,USB 驱动和相关通讯指 令请直接联系 ITECH 索要。

### 串接功能( 选购接口 RS485 Card)

IT6200 系列可编程直流电源供应器可利用 RS485 提供多台串接功能,共可串接 31 台,若超过十台以上需在最后一台的 RS485 卡将 Terminator 拨至 ON(等于串 上终端电阻 120Ω),如下图。串接完成后开机,按 <sup>(Config)</sup>键,进入 Configuration

画面, 再按  $\circled{1}$  进入 CHAIN SETTING 设定画面, CHAIN ON/OFF 设为 ON, 并把各台设为不同的 Address ( $1 \sim 31$ ), 再利用 USB 线连结 PC 至任一台机器 上即可使用串接命令进行多台控制。

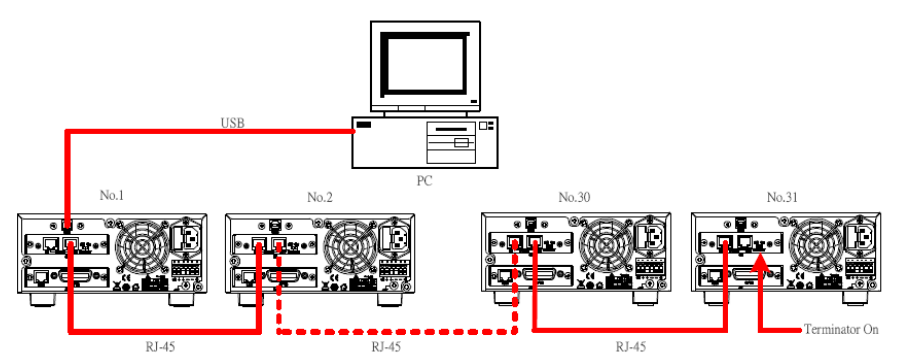

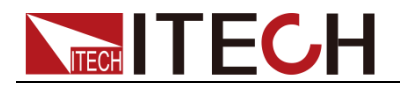

# <span id="page-40-0"></span>**5.2 RS485** 直接控制**(**选购接口 **RS485 Card)**

IT6200 系列可利用 RS485 装置进行直接控制, 如下图所示:

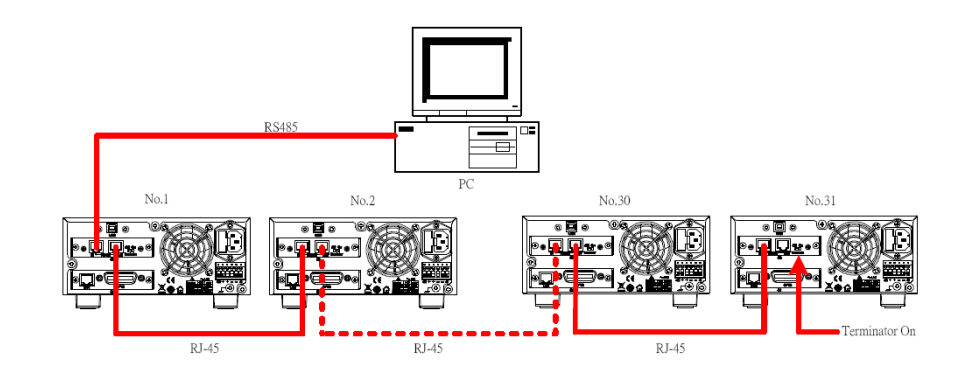

Connector 脚位定义如下图:

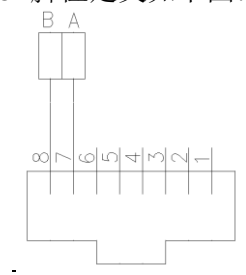

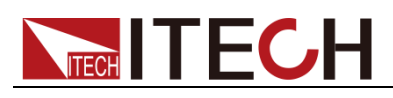

# <span id="page-41-0"></span>附录

## <span id="page-41-1"></span>常见问题

所用导线的粗细规格

如下表格列举了 AWG 铜线所能承受的最大电流值。

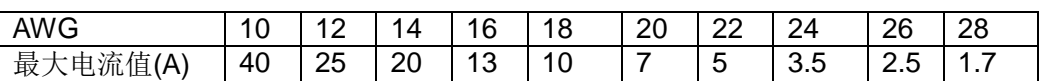

注: AWG (American Wire Gage), 表示的是 X 号线(导线上有标记)。上表列 举的是单条导线在工作温度 **30**℃时的载流量,仅供参考。

测试电池,接电池时怎么防止打火?

接电池时打火主要是因为电池(剩余电压)对电源正负端子的电容放电而导致。 避免打火的方法:

在导线上接一个开关,并且开关并联一个充电限流电阻。当所有导线连接好之后 再将开关闭合,见如下示意图:

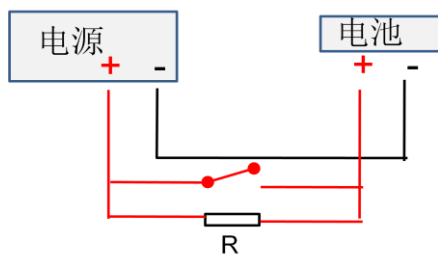

### 联系我们

感谢您购买 ITECH 产品, 如果您对本产品有任何疑问, 请根据以下步骤联系我们:

- 1. 请查阅随箱附带的资料光盘相关手册。
- 2. 访问艾德克斯网站 [www.itechate.com](http://www.itechate.com/)。
- 3. 选择您最方便的联系方式后进一步咨询。